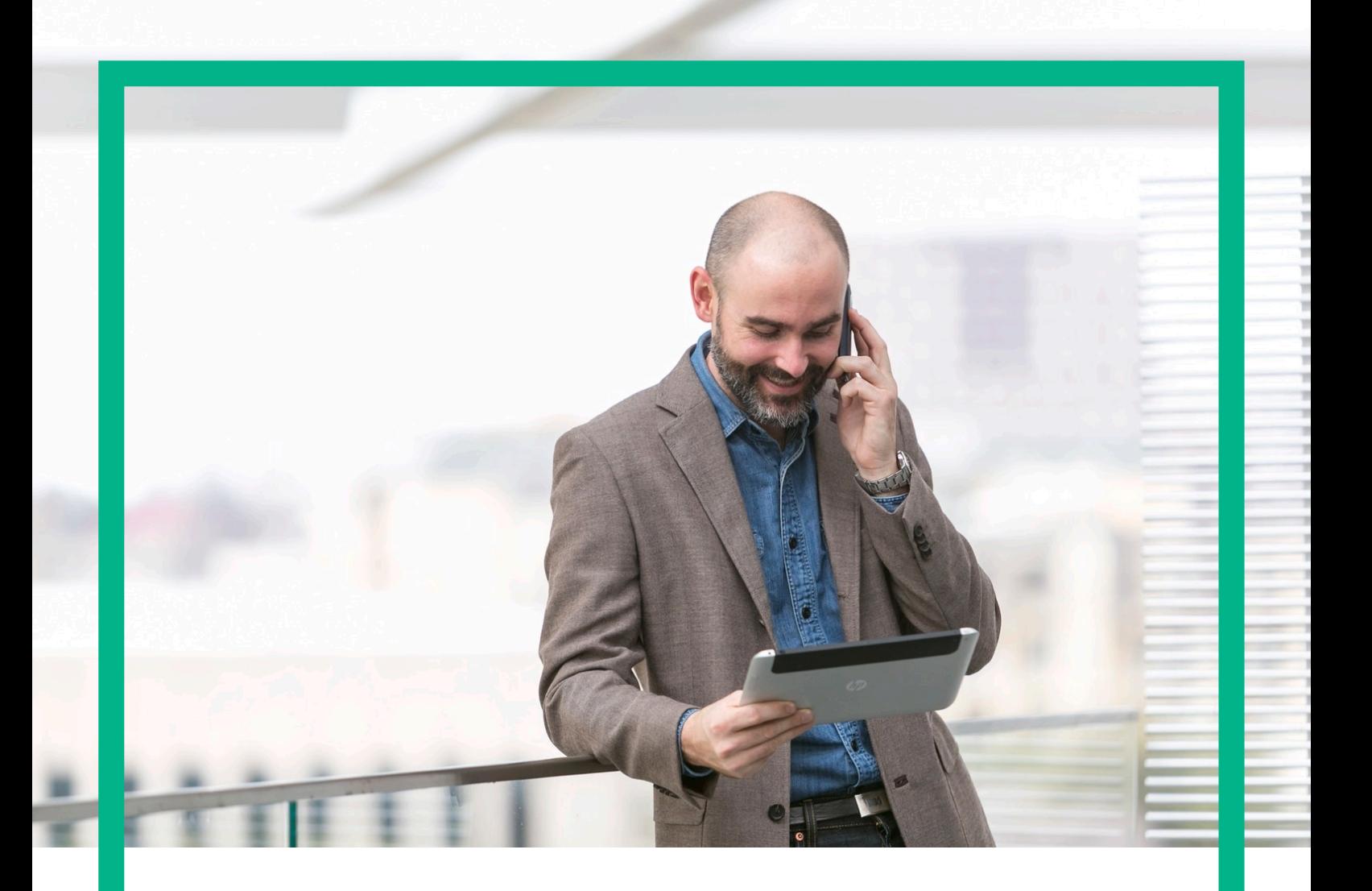

# HPE NFV Director

OMi and uCMDB for NFVD User Guide Release 4.1 Second Edition

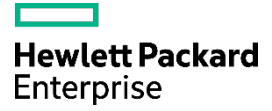

# <span id="page-1-0"></span>**Notices**

Legal notice

© Copyright 2016 Hewlett Packard Enterprise Development LP

Confidential computer software. Valid license from HPE required for possession, use or copying. Consistent with FAR 12.211 and 12.212, Commercial Computer Software, Computer Software Documentation, and Technical Data for Commercial Items are licensed to the U.S. Government under vendor's standard commercial license.

The information contained herein is subject to change without notice. The only warranties for HPE products and services are set forth in the express warranty statements accompanying such products and services. Nothing herein should be construed as constituting an additional warranty. HPE shall not be liable for technical or editorial errors or omissions contained herein.

Printed in the US

**Trademarks** 

Linux is the registered trademark of Linus Torvalds in the U.S. and other countries. Oracle and Java are registered trademarks of Oracle and/or its affiliates.

Adobe®, Acrobat® and PostScript® are trademarks of Adobe Systems Incorporated.

Microsoft®, Internet Explorer, Windows®, Windows Server 2007®, Windows XP®, and Windows 7® are either registered trademarks or trademarks of Microsoft Corporation in the United States and/or other countries.

Firefox® is a registered trademark of the Mozilla Foundation.

Google Chrome® is a trademark of Google Inc.

EnterpriseDB® is a registered trademark of EnterpriseDB.

Postgres Plus® Advanced Server is a registered U.S. trademark of EnterpriseDB.

UNIX® is a registered trademark of The Open Group.

X/Open® is a registered trademark, and the X device is a trademark of X/Open Company Ltd. in the UK and other countries.

Red Hat® is a registered trademark of the Red Hat Company.

Apache CouchDB, CouchDB, and the project logo are trademarks of The Apache Software Foundation.

Node.js project. Joyent<sup>®</sup> and Joyent's logo are registered trademarks of Joyent, Inc.

Neo4j is a trademark of Neo Technology.

VMware ESX, VMWare ESXi, VMWare vCenter and VMWare vSphere are either registered trademarks or trademarks of VMware, Inc. in the United States and other jurisdictions

# Contents

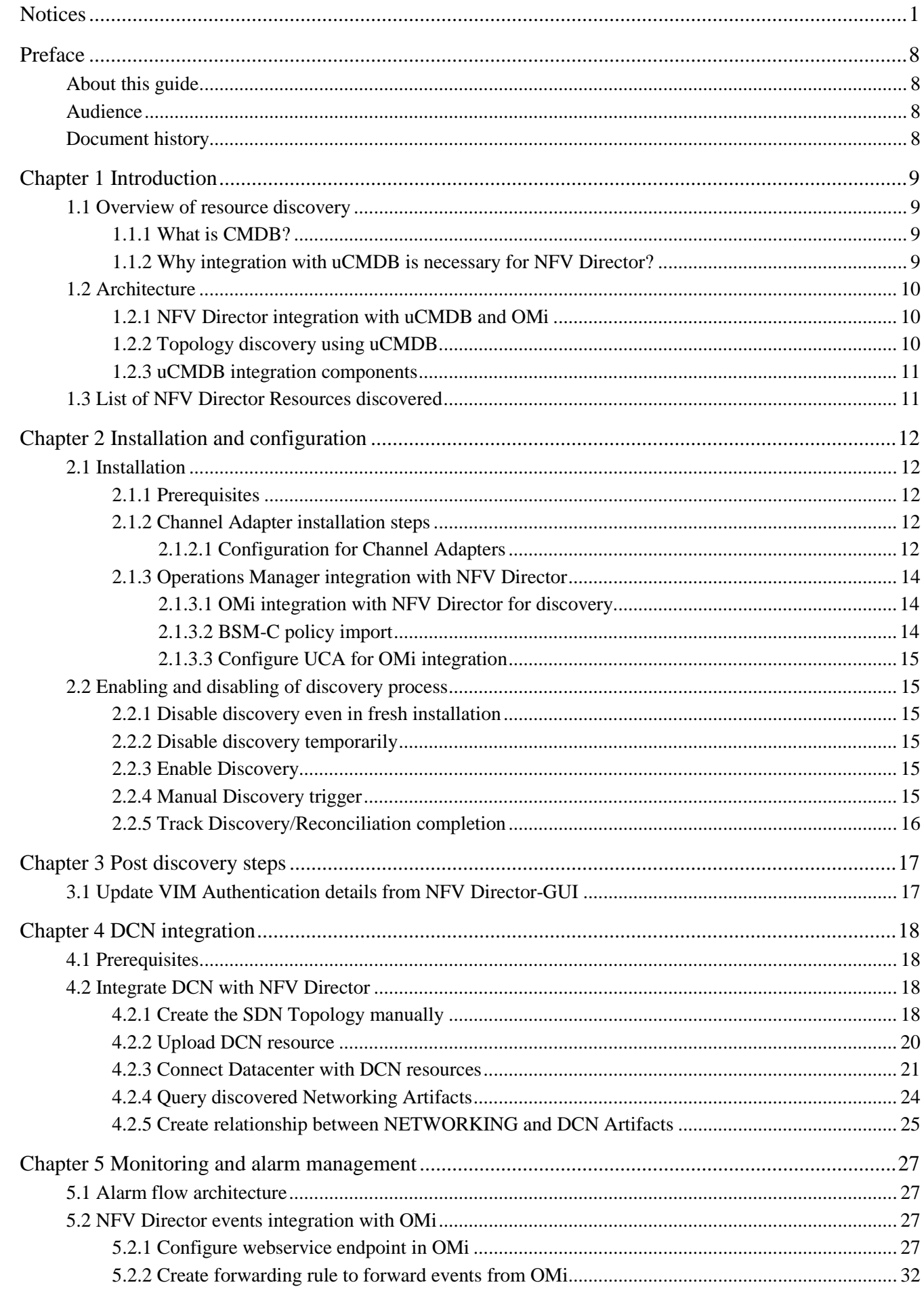

### Notices 3

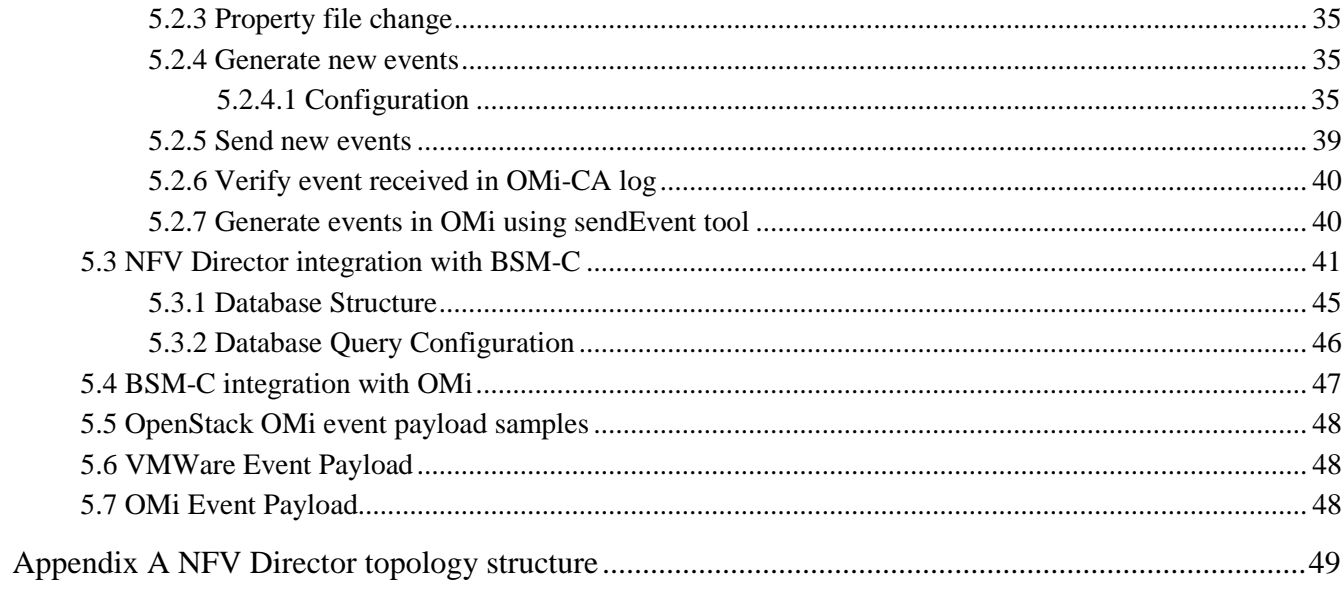

# List of tables

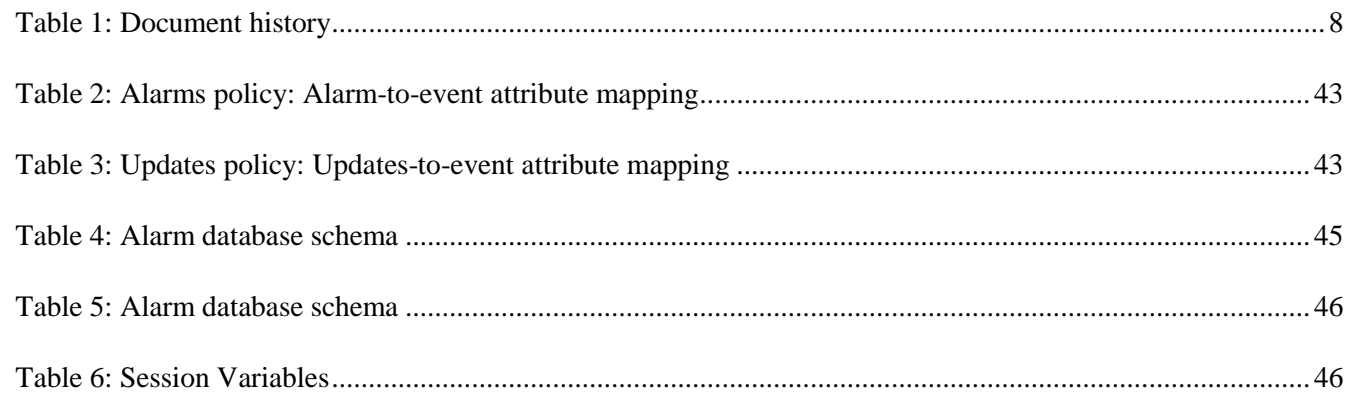

# List of figures

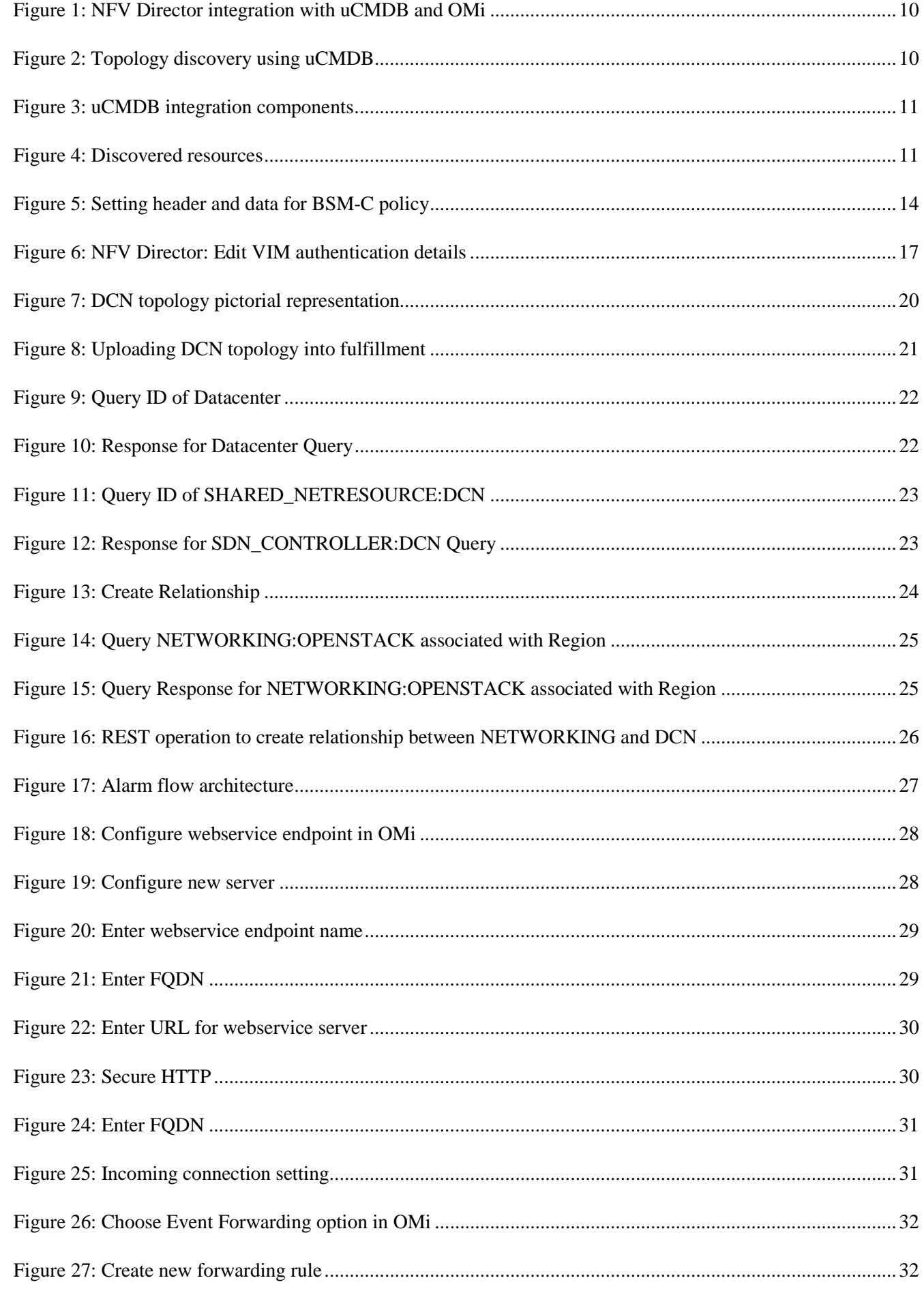

Notices 6

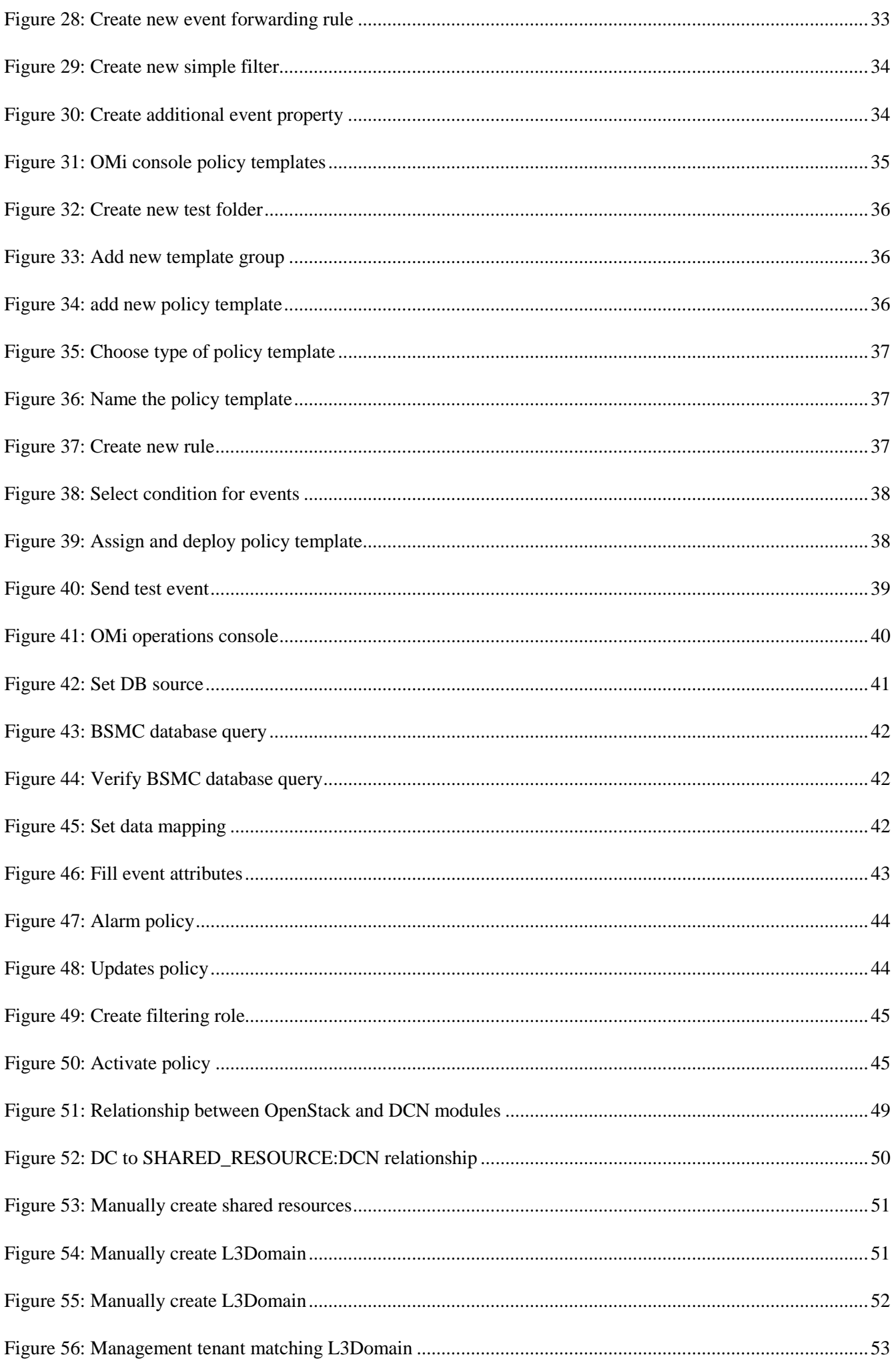

Notices 7

# <span id="page-8-0"></span>Preface

# <span id="page-8-1"></span>About this guide

This document explains the procedure to install and configure the uCMDB Discovery and OMi events. This document also gives an overview of resource discovery, architectural view, enabling/disabling of discovery process, and list of objects discovered.

By following the procedures in this document, Helion CG resources can be discovered using uCMDB.

## <span id="page-8-2"></span>Audience

This document is any stakeholder requiring to perform resource discovery using the NFV Director. Pre requisite is to have knowledge of NFV Director concepts, OMi concepts, and an understanding of the NFV Director resource model.

## <span id="page-8-3"></span>Document history

Table 1: Document history

<span id="page-8-4"></span>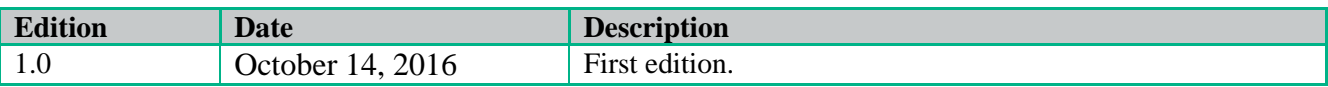

# <span id="page-9-0"></span>Chapter 1 Introduction

The aim of this document is to provide

- Purpose and Overview of Resource Discovery from uCMDB.
- Architectural view.
- Installation and configuration of Discovery Process.
- Enabling and Disabling of Discovery Process.
- The list of resources discovered.
- Architecture of OMi event flow.
- Event payload

# <span id="page-9-1"></span>1.1 Overview of resource discovery

NFV Director is responsible for managing the lifecycle of VNF and it's important for NFVD to know the complete topology of the underlying VIM Resources,

The complete list of VIM resource topology is described below.

The Discovery process described in this document helps in automatic discovery of the VIM Resources and their inter-relationship from CMBD.

### <span id="page-9-2"></span>1.1.1 What is CMDB?

- A configuration management database (CMDB) is a [database](http://searchsqlserver.techtarget.com/definition/database) that contains all relevant information about the components of the information system used in an organization's IT services and the relationships between those components.
- A CMDB provides an organized view of data and a means of examining that data from any desired perspective.
- Within this context, components of an information system are referred to as configuration items (CI).
- A CI can be any conceivable IT component, including software, hardware, documentation, and personnel, as well as any combination of them.

HPE provides its own configuration management database known as uCMDB.

### <span id="page-9-3"></span>1.1.2 Why integration with uCMDB is necessary for NFV Director?

Typically in IT organization, uCMDB acts as data warehouse that holds IT assets and relationship between these IT assets. NFV Director is responsible for laying out Virtual topology (VNFs) on top of these Physical Topology judiciously, which is not possible without NFV Director being aware of the underlying Physical Topology

# <span id="page-10-0"></span>1.2 Architecture

### <span id="page-10-1"></span>1.2.1 NFV Director integration with uCMDB and OMi

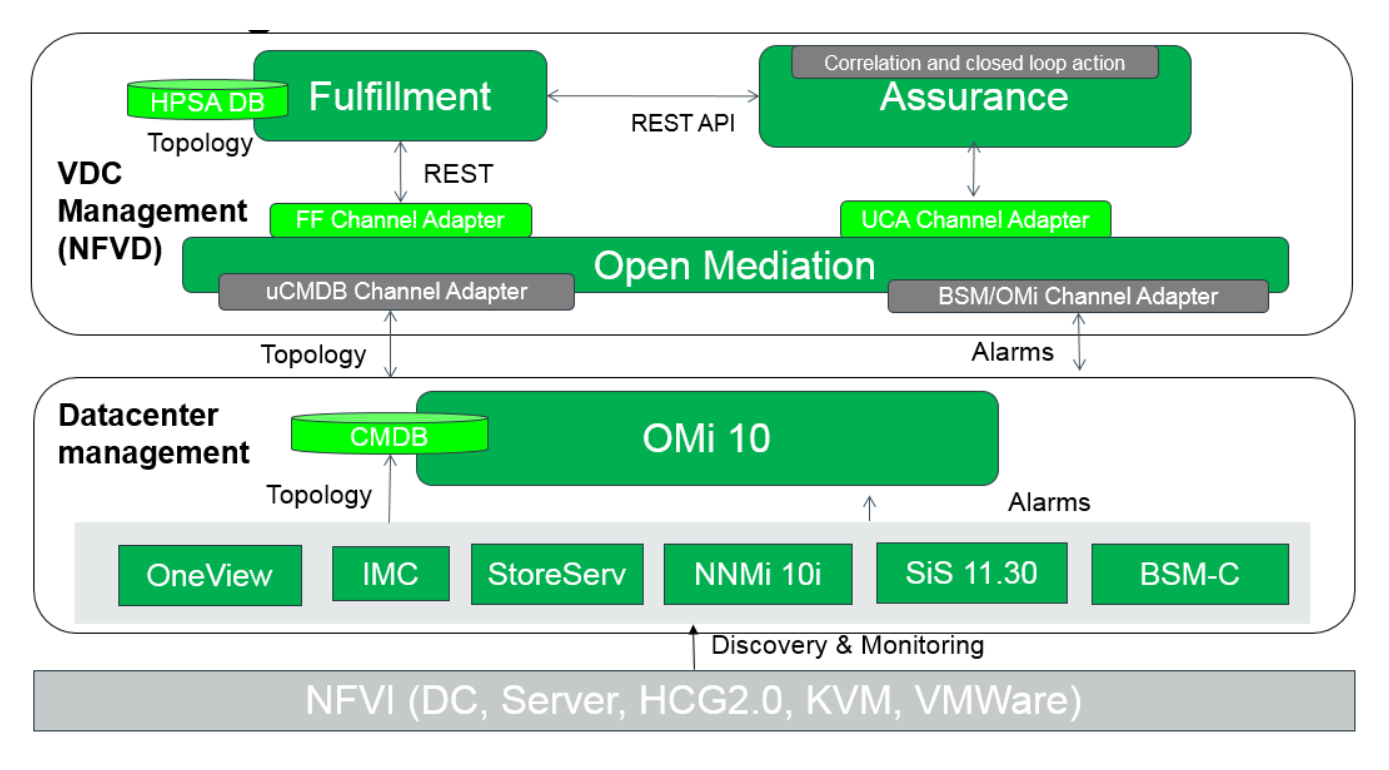

Figure 1: NFV Director integration with uCMDB and OMi

## <span id="page-10-3"></span><span id="page-10-2"></span>1.2.2 Topology discovery using uCMDB

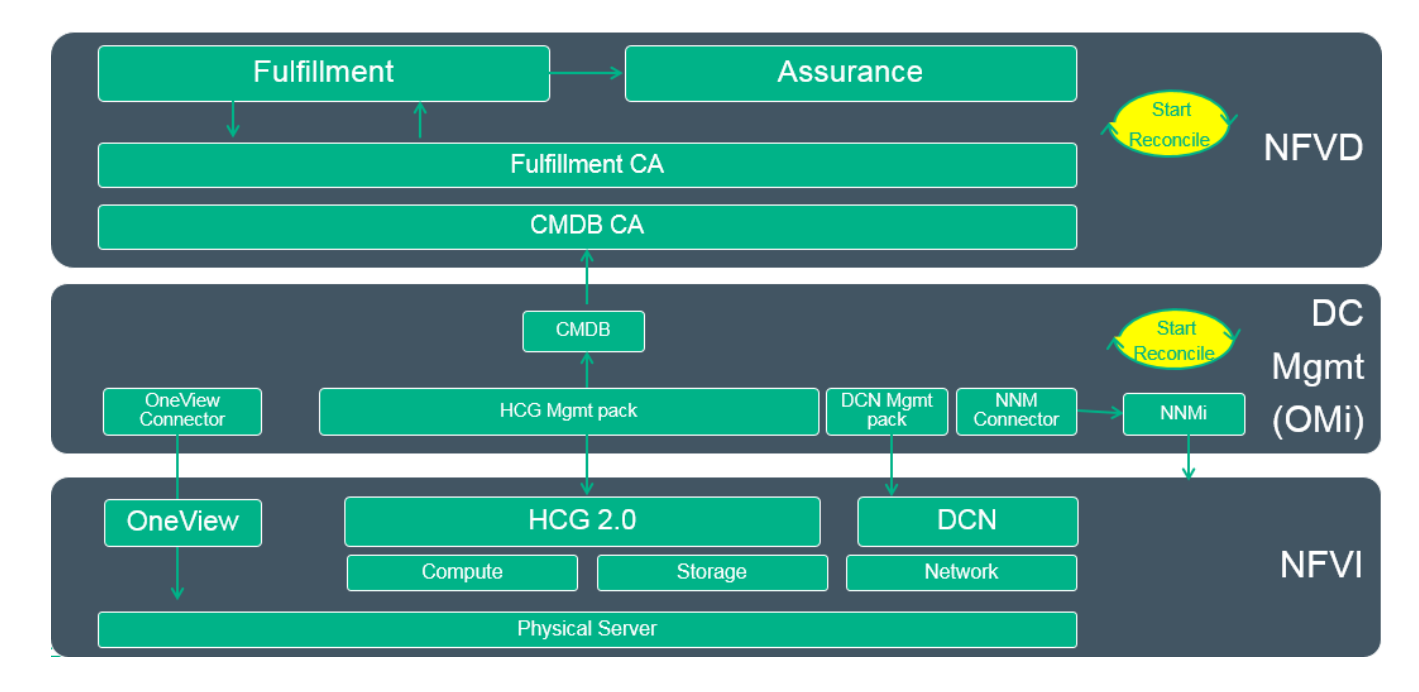

<span id="page-10-4"></span>Figure 2: Topology discovery using uCMDB

## <span id="page-11-0"></span>1.2.3 uCMDB integration components

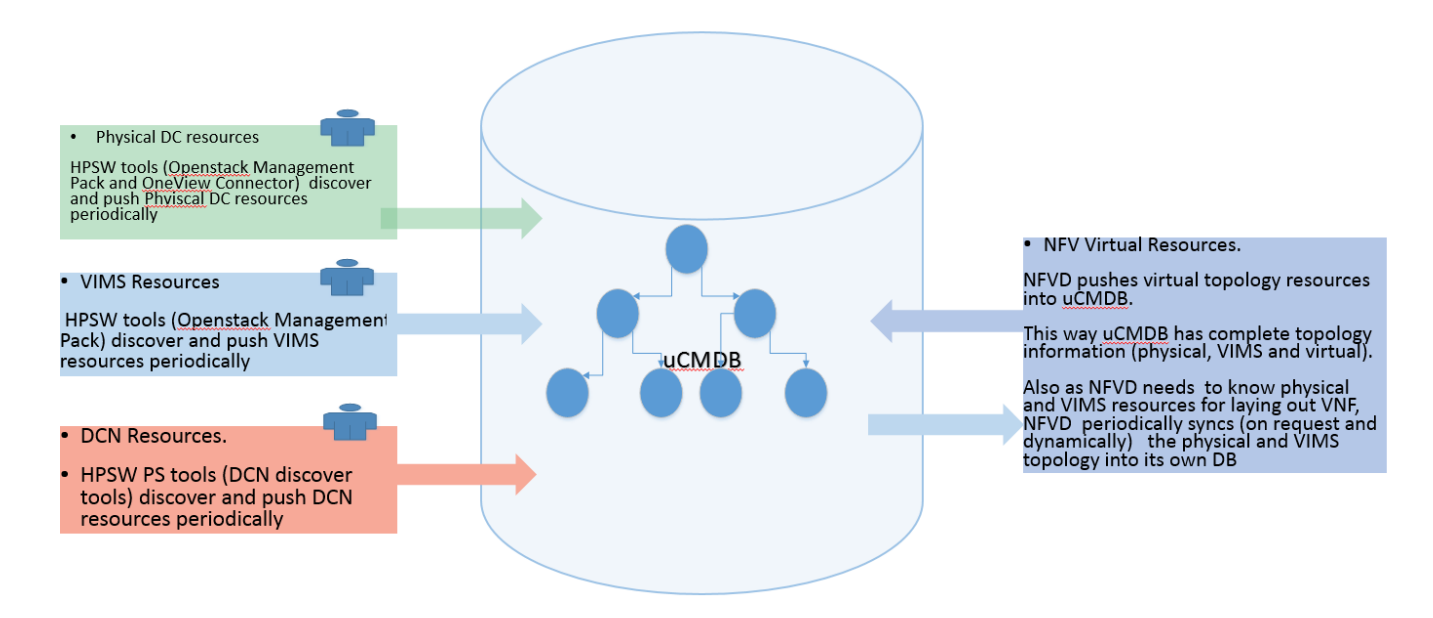

Figure 3: uCMDB integration components

# <span id="page-11-2"></span><span id="page-11-1"></span>1.3 List of NFV Director Resources discovered

- $\checkmark$  Servers
	- CPU, Memory, Disk
	- Port, Interface  $\bullet$
	- Total, used and ✓ available capacity
- $\checkmark$  Regions
- $\checkmark$  Tenant
- √ OpenStack Services
- <span id="page-11-3"></span> $\checkmark$  Hypervisors
	- ESX, KVM, Bare metal
- ✓ Availability<br>Zones
- $\checkmark$  Host Aggregates
- $\checkmark$  Networks
	- Subnetworks
	- **IPAddress**
- Virtual Machines √
	- vCPU, vMemory, vDisk
- vPort
- LUN/vLUN
- Images
- Flavor
- **Carrier Grade**
- NUMA, Huge  $\bullet$ pages
- **PCI-PT**
- SR-IOV
- **DCN** ✓
	- **TOR Switch**
	- Server-TOR Switch connection
- MicroDC
- Data center
	- Rack  $\bullet$
	- Enclosure

Figure 4: Discovered resources

# <span id="page-12-0"></span>Chapter 2 Installation and configuration

# <span id="page-12-1"></span>2.1 Installation

## <span id="page-12-2"></span>2.1.1 Prerequisites

NOTE: Two servers are required, one for OMi and another for BSM Connector. They cannot collocate. They must be installed on Linux Operating System and are accessible with the recommended configuration.

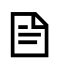

闫

NOTE: Install and configure the manage packs, following the HPSw documents.

- 1. OMi 10.00/01 and BSM Connector 10.00.
- 2. cmdb-ca-1.0.0.zip (part of nfvd-discovery-common-04.00.001-1.el6.noarch.rpm) a. NFVD.zip
- 3. fulfillment-ca -1.0.0.zip (part of nfvd-discovery-common-04.00.001-1.el6.noarch.rpm)
- 4. omi-ca-1.0.0.zip (part of nfvd-discovery-cmdb-04.00.001-1.el6.noarch.rpm) a. BSMC-Policy.zip
- 5. Helion CG Management Pack
- 6. One View Management Pack

### <span id="page-12-3"></span>2.1.2 Channel Adapter installation steps

1. Install the omi and discovery RPMs in the <AA\_HOST>, where we have the Open Mediation installed.

```
rpm -ivh nfvd-discovery-common-04.00.001-1.el6.noarch.rpm
rpm -ivh nfvd-discovery-cmdb-04.00.001-1.el6.noarch.rpm
rpm –ivh nfvd-alarms-omi-04.00.001-1.el6.noarch.rpm
```
2. Install omi-ca, cmdb-ca and fulfillment-ca

```
unzip -d /opt/openmediation-70/ips/ /opt/HPE/nfvd/discovery/omi/omi-ca-1.0.0.zip
nom_admin --install-ip omi-ca-10
nom_admin --install-ip-in-container 0 omi-ca-10
unzip -d /opt/openmediation-70/ips/ /opt/HP/nfvd/discovery/common/cmdb-ca-1.0.0.zip
nom_admin --install-ip cmdb-ca-10
nom_admin --install-ip-in-container 0 cmdb-ca-10
unzip -d /opt/openmediation-70/ips/ /opt/HP/nfvd/discovery/common/fulfillment-ca -1.0.0.zip
nom_admin --install-ip fulfillment-ca-10
nom_admin --install-ip-in-container 0 fulfillment-ca-10
```
### <span id="page-12-4"></span>2.1.2.1 Configuration for Channel Adapters

1. Edit the below file for configurations in fulfillment-ca, and provide <FF\_HOST\_IP> and <HPSA\_PORT>

/var/opt/openmediation-70/containers/instance-0/ips/fulfillment-ca-10/etc/config/ reconciliation-endpoints.properties

#Fulfillment rest endpoint ipaddress/hostname rest.endpoint=<FF\_HOST\_IP> #Fulfillment rest endpoint port rest.port=<FF\_PORT> #Reconciliation CA rest endpoint for sending trigger message, port has to be changed each container deployment. recon.rest.endpoint=http://0.0.0.0:18989 #Reconciliation data log folder for artifact-relationship instances. log.file.folder=/var/tmp #Reconciliation interval rest.endpoint.polling.interval=36000s #REST/LOG OPTION to be triggered for Reconciliation REST\_CALL=TRUE LOG\_ENTRY=FALSE

2. Edit the below file for configurations in cmdb-ca, and provide <OMi IP Address>, <Port>, <username> and <password>

/var/opt/openmediation-70/containers/instance-0/ips/cmdb-ca-10/etc/endpointsconfig.properties

#OMi Ip address omi.host=<IPAddress of OMi> omi.port=<mark><port></mark> omi.username=<username> omi.password=<password>

3. Edit the below file to reflect Open Mediation Host/IP address.

/var/opt/openmediation-70/containers/instance-0/ips/omi-ca-10/etc/omi-nfvd.properties

omi.rest.endpoint=http://<OM\_HOSTNAME\_OR\_IP>:17870

4. Deploy cmdb-ca, omi-ca and fulfillment -ca.

```
nom_admin --deploy-ip-in-container 0 cmdb-ca-10
nom_admin --deploy-ip-in-container 0 fulfillment-ca-10
nom_admin --deploy-ip-in-container 0 omi-ca-10
```
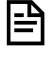

NOTE: After performing any property changes, the channel adapters have to be un-deployed and redeployed

IMPORTANT: Deploying the fulfillment-ca will trigger discovery.

/opt/open-mediation/bin/nom\_admin --undeploy-ip-in-container 0 cmdb-ca-10

/opt/open-mediation/bin/nom\_admin --undeploy-ip-in-container 0 fulfillment-ca-10

### <span id="page-14-0"></span>2.1.3 Operations Manager integration with NFV Director

### <span id="page-14-1"></span>2.1.3.1 OMi integration with NFV Director for discovery

NOTE: Copy the NFVD.zip file present in '/opt/HPE/nfvd/discovery/cmdb/integration' directory to the 闫 local workstation from where the OMi GUI is accessed. You can get NFVD.zip on installing the nfvddiscovery-common-04.00.001-1.el6.noarch.rpm

To install NFVD.zip file, follow the below steps -

- 1. Login to OMi
- 2. Navigate to Administration >> RTSM Administration >> Package Manager [Under Administration heading]
- 3. Click the icon  $\frac{1}{2}$
- 4. Click on the add button  $\pm$  in the 'Deploy Packages to Server' pop-up
- 5. Browse for the NFVD.zip package in the local directory and click on Open
- 6. Select/ Click on the NFVD.zip package name
- 7. Click on the button  $\&$  to select all resources
- 8. Click on the button Deploy
- <span id="page-14-2"></span>9. Verify that the Package is displayed present in the OMi GUI

### 2.1.3.2 BSM-C policy import

- 1. Login to the target BSM Connector.
- 2. In the BSM Connector user interface, click  $\Box$  in the toolbar. A file selection dialog box opens.
- 3. Unzip the file present in /opt/HPE/nfvd/discovery/omi/integration
- 4. Navigate to the policy files and, for each policy, select both the header (\*\_header.xml) and the data (\*\_data) files.

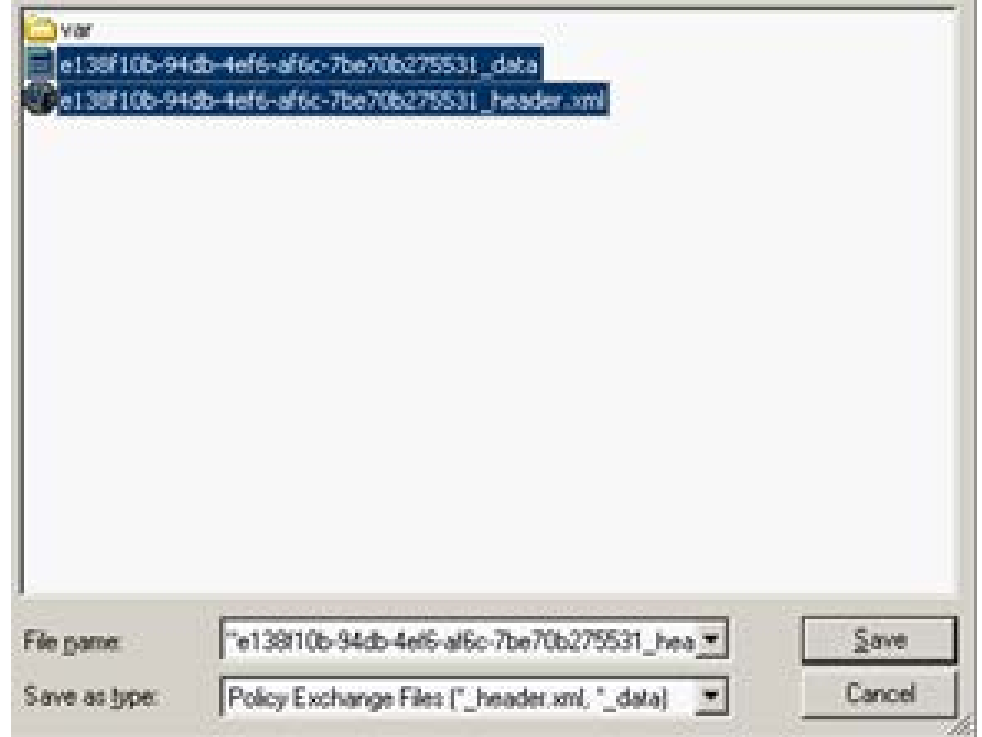

Figure 5: Setting header and data for BSM-C policy

- <span id="page-14-3"></span>5. Click Open to start the import process.
- 6. If the policies with the same policy ID already exist in BSM Connector, you are asked whether you would like to replace them with the newly imported policies.
- 7. The imported policies appear in the list of policies in the BSM Connector user interface. They are by default deactivated.
- 8. If necessary, edit the imported policies and adapt their contents to the new BSM Connector server.

9. Optional: Activate the policies.

### <span id="page-15-0"></span>2.1.3.3 Configure UCA for OMi integration

Edit the following file, and add the below content within the <ActionRegistryXML> tag.

/var/opt/UCA-EBC/instances/default/conf/ActionRegistry.xml

```
<MediationValuePack MvpName="omi_source" MvpVersion="1.0" 
url="http://localhost:18192/uca/mediation/action/ActionService?WSDL"
             brokerURL="failover://tcp://localhost:10000">
          <Action actionReference="OMi_Action_localhost">
                   <ServiceName>alertService</ServiceName>
                  <NmsName>localhost</NmsName>
             </Action>
</MediationValuePack>
```
# <span id="page-15-1"></span>2.2 Enabling and disabling of discovery process

By default discovery is enabled, when NFV Director discovery components are installed.

### <span id="page-15-2"></span>2.2.1 Disable discovery even in fresh installation

Execute the below script when you install the fulfillment-ca, before deploying it.

```
cd /opt/HPE/nfvd/discovery/scripts/
```

```
sh disable_discovery.sh
```
## <span id="page-15-3"></span>2.2.2 Disable discovery temporarily

Execute the below script. Once disabled subsequent Discovery runs will not be triggered. Disabling while discovery in progress will not impact the current run.

```
cd /opt/HPE/nfvd/discovery/scripts/
sh disable_discovery.sh
```
### <span id="page-15-4"></span>2.2.3 Enable Discovery

Execute the below script.

```
cd /opt/HPE/nfvd/discovery/scripts/
sh enable_discovery.sh
```
## <span id="page-15-5"></span>2.2.4 Manual Discovery trigger

Execute the below script. Manual discovery can be triggered any time. It will not get triggered when another instance of Discovery is already running.

```
cd /opt/HPE/nfvd/discovery/scripts/
./trigger_reconciliation.sh
```
#### NOTE: If you want to make some changes in properties files of FF-CA, you must 昬

- 1. disable discovery
- 2. undeploy the CA
- 3. make changes to properties
- 4. deploy CA
- 5. enable discovery

### <span id="page-16-0"></span>2.2.5 Track Discovery/Reconciliation completion

Open Mediation log file will have a status message of Discovery:

/var/opt/openmediation-70/containers/instance/data/log/service-mix-info.log

\*\*\*\*\*\* Discovery/Reconciliation Service has been completed successfully, Quota Calculation is in Progress \*\*\*\*\*\*

# <span id="page-17-0"></span>Chapter 3 Post discovery steps

# <span id="page-17-1"></span>3.1 Update VIM Authentication details from NFV Director-GUI

- Go to Instance view as domain user
- Select Other as Authentication
- Select the VIM, you want to edit
- From ACTION menu, select EDIT
- Enter the VIM's credentials and click Update

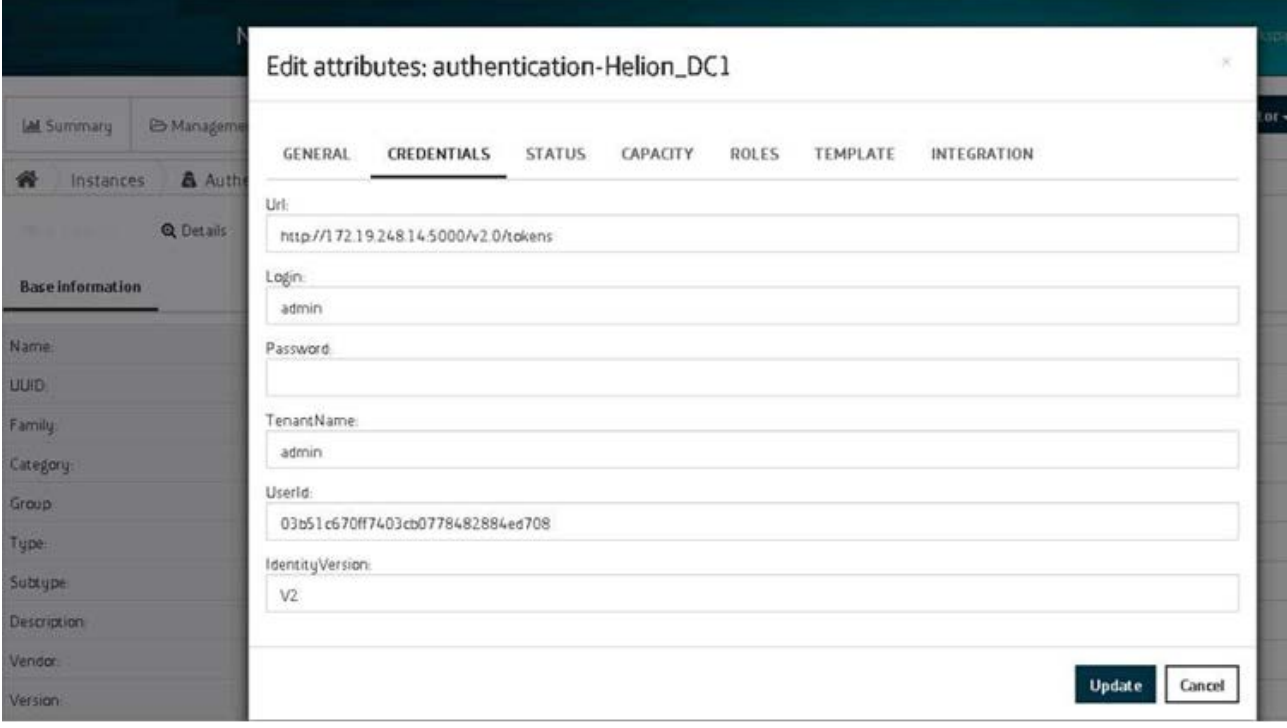

<span id="page-17-2"></span>Figure 6: NFV Director: Edit VIM authentication details

# <span id="page-18-0"></span>Chapter 4 DCN integration

### <span id="page-18-1"></span>4.1 Prerequisites

If integration with external DCN (Alcatel Lucent Nuage) is considered, we would need the following

- 1. DCN (Nuage) v3.2.1.1, if external DCN is used.
- 2. OMi Management Pack for DCN (Nuage).
- 3. DCN Topology.xml  $\rightarrow$  SDN Topology manually created.

DCN Integration with NFV Director is an optional step. This would be required in case an external DCN has to be used for Networking. In current release DCN (Nuage) is supported.

DCN Topology has to be attached manually once Discovery has been completed. .

Below section explains the procedure to be followed to integrate DCN with NFV Director.

## <span id="page-18-2"></span>4.2 Integrate DCN with NFV Director

### <span id="page-18-3"></span>4.2.1 Create the SDN Topology manually

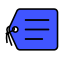

Attachment file 'DCN\_Topology.xml' contains the default SDN topology

In the DCN\_Topology.xml, edit the following attributes:

NOTE: You can use the NFVD Resource Modeler to edit the DCN\_Topology. l≞

• AUTHENTICATION > CREDENTIALS > Url

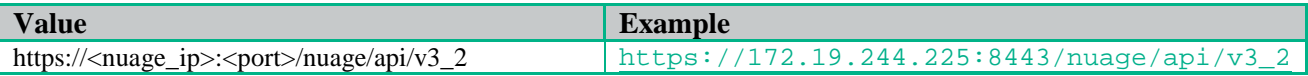

- AUTHENTICATION > CREDENTIALS > Login
- AUTHENTICATION > CREDENTIALS > Password
- AUTHENTICATION > CREDENTIALS > Admin\_enterprise
- L3DOMAIN > DOMAIN > RouteDistinguisher

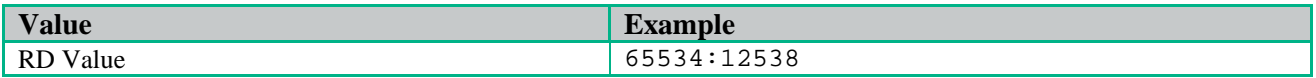

• L3DOMAIN > DOMAIN > RouteTarget

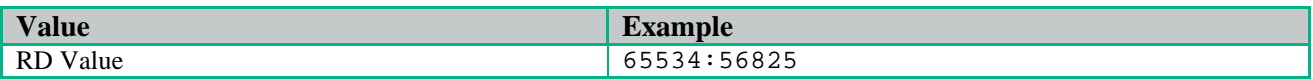

• L3DOMAIN > DOMAIN > BackHaulRouteDistinguisher

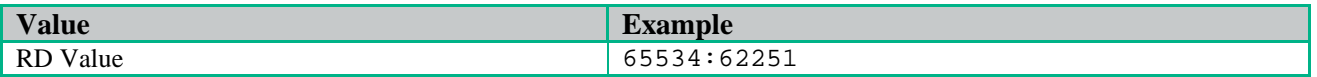

- L3DOMAIN > DOMAIN > BackHaulRouteTarget
- L3DOMAIN > DOMAIN > ExportRouteTarget
- L3DOMAIN > DOMAIN > ImportRouteTarget

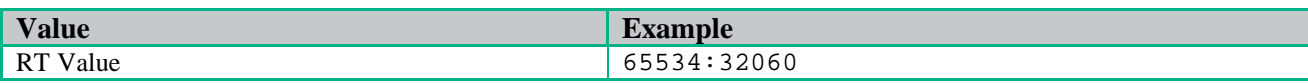

• L3DOMAIN > DOMAIN > BackHaulVNID

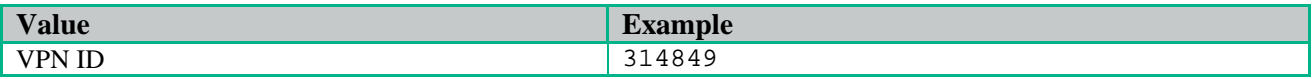

• L3DOMAIN > DOMAIN > BackHaulVNID

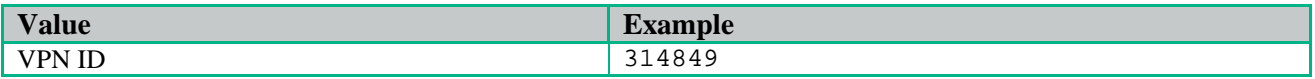

• L3DOMAIN > DOMAIN > TunnelType

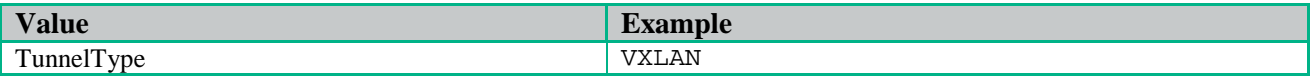

- MACRONET > MACRONET > address
- MACRONET > MACRONET > netmask
- SHARED\_NETRESOURCE > RESOURCE > Address
- SHARED\_NETRESOURCE > RESOURCE > Netmask
- SHARED\_NETRESOURCE > RESOURCE > DomainRouteDistinguisher
- SHARED\_NETRESOURCE > RESOURCE > DomainRouteTarget
- SHARED\_NETRESOURCE > RESOURCE > Gateway

Below is the pictorial representation of DCN Topology

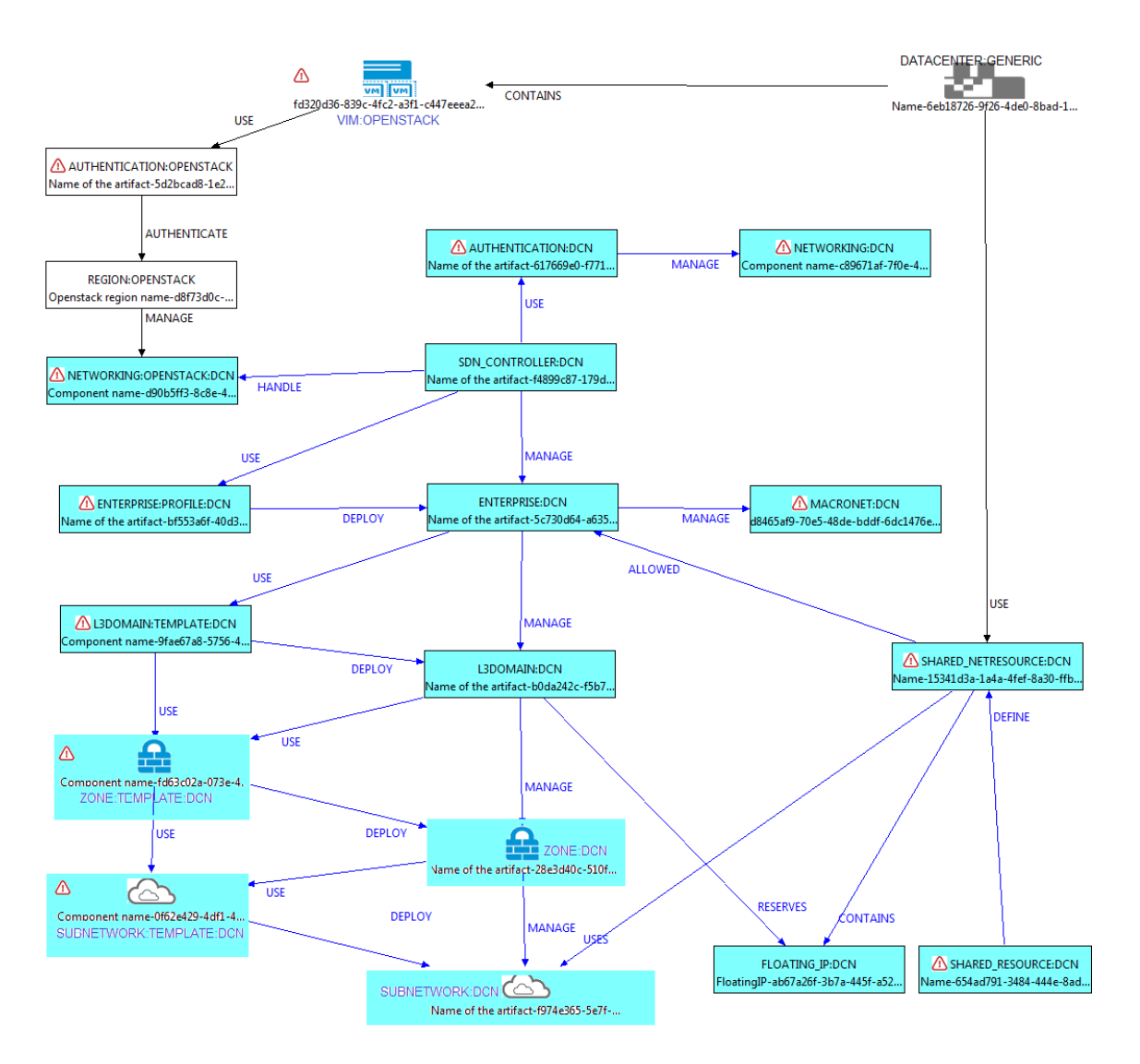

Figure 7: DCN topology pictorial representation

### <span id="page-20-1"></span><span id="page-20-0"></span>4.2.2 Upload DCN resource

1 Open REST Client.

**P** 

- 2 Provide FF\_HOST\_IP and FF\_PORT details in the REST URL. Select POST HTTP Operation.
- 3 Copy the content of file DCN\_Topology.xml inside payload section.

IMPORTANT: For all Rest operations add the below headers:

Content-Type: application/xml

X-Auth-Token: 3778fe88-e71d-4004-86bc-3188f7fd450b.

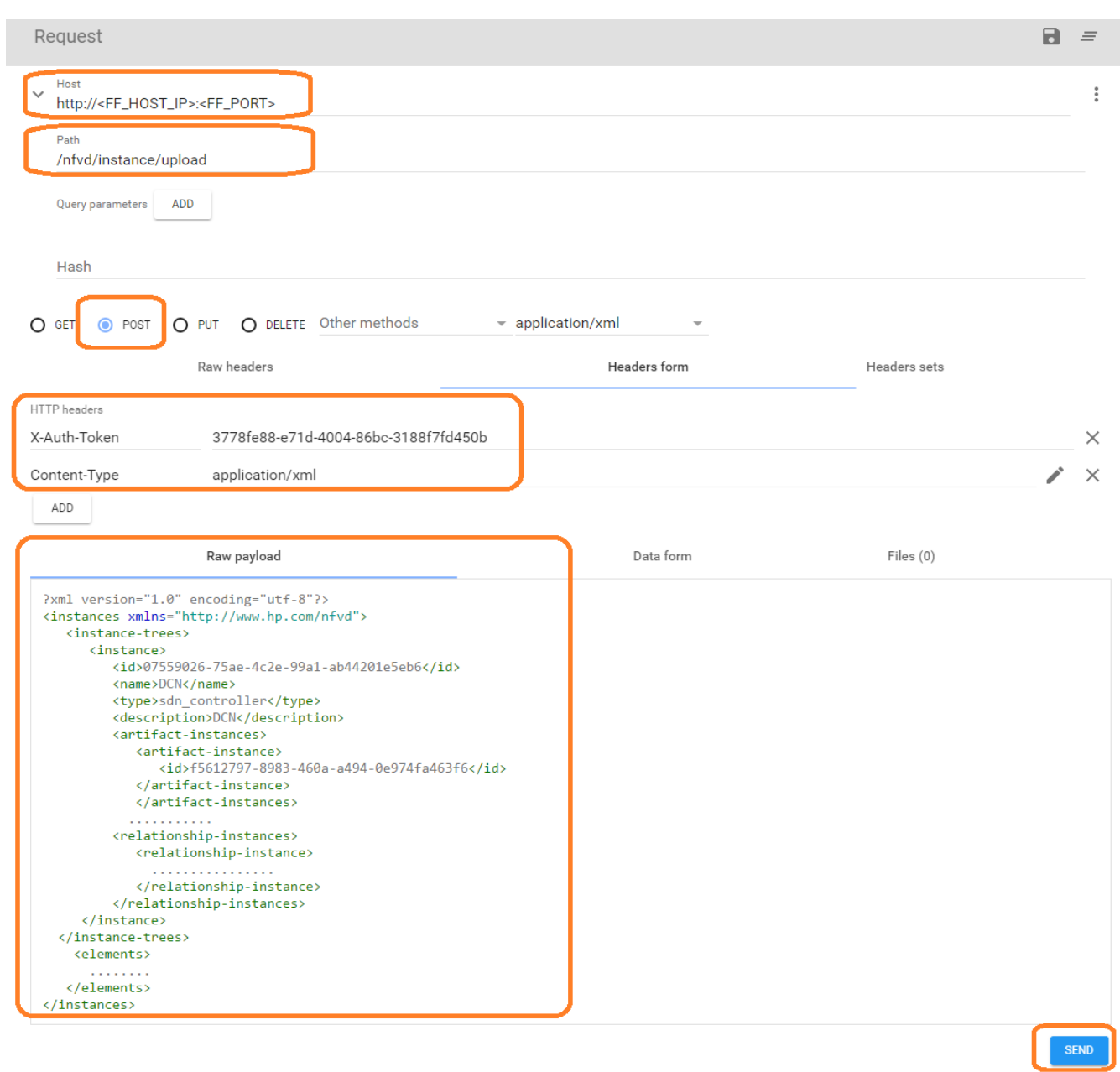

Figure 8: Uploading DCN topology into fulfillment

# <span id="page-21-1"></span><span id="page-21-0"></span>4.2.3 Connect Datacenter with DCN resources

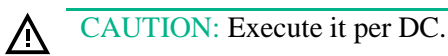

- <span id="page-21-2"></span>1 Query Datacenter ID
	- Provide FF\_HOST\_IP and FF\_PORT details in the REST URL. Select GET HTTP Operation.
	- Enter the Path and Query parameters and Headers as shown in sample below.
	- GENERAL.Name attribute filter is used to filter by Datacenter Name DC1 or DC2 (Name of your Datacenter)

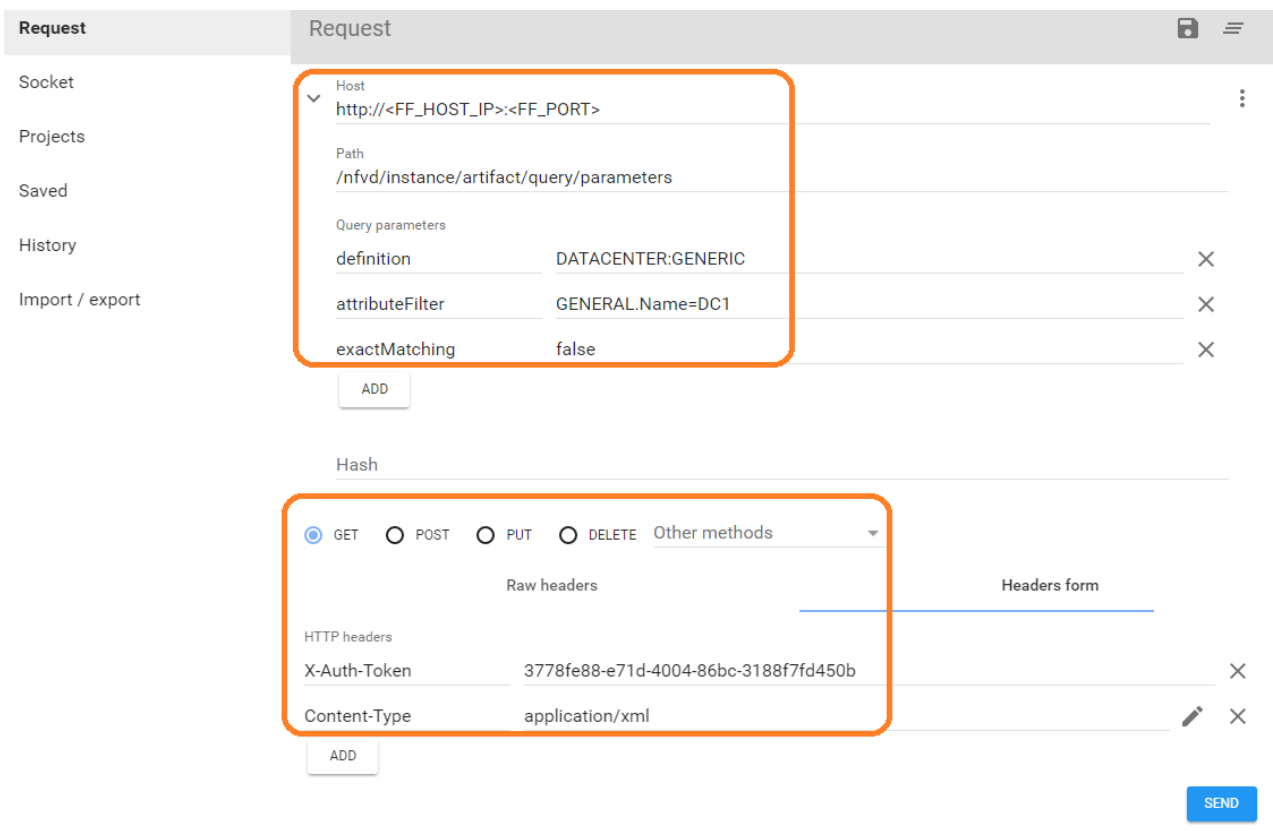

#### Figure 9: Query ID of Datacenter

<span id="page-22-0"></span>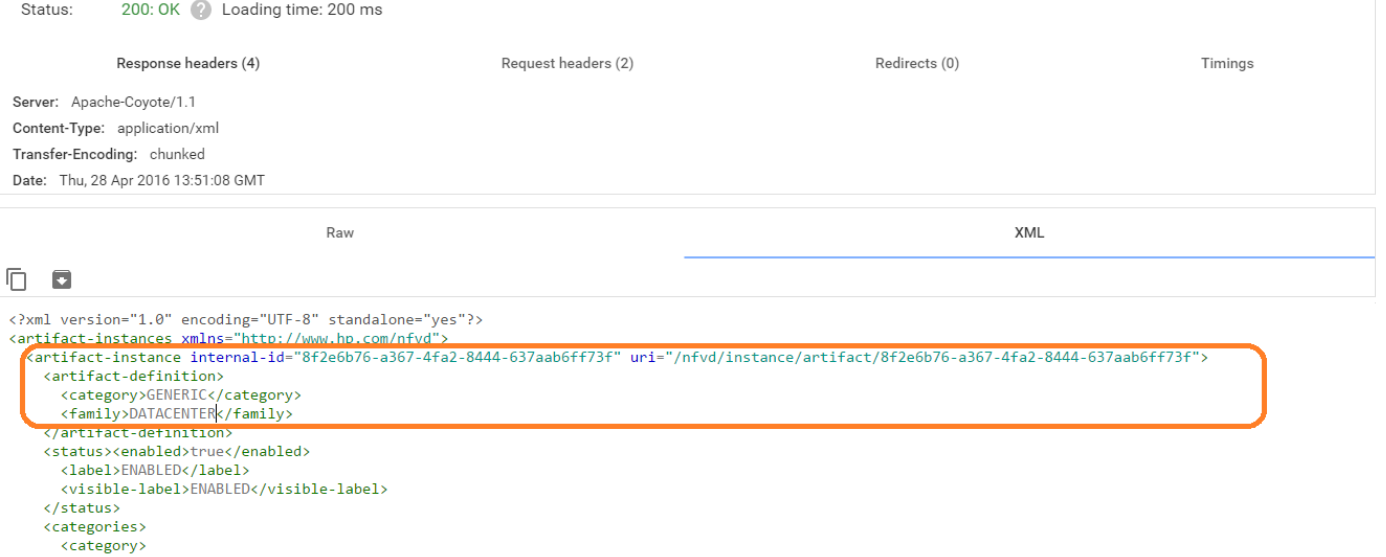

#### Figure 10: Response for Datacenter Query

#### <span id="page-22-2"></span><span id="page-22-1"></span>2 Query SHARED\_NETRESOURCE:DCN ID

- a. Provide FF\_HOST\_IP and FF\_PORT details in the REST URL. Select GET HTTP Operation.
- b. Enter the Path and Query parameters and Headers as shown in sample below.
- c. INFO.DC.Name attribute filter is used to filter by Datacenter Name

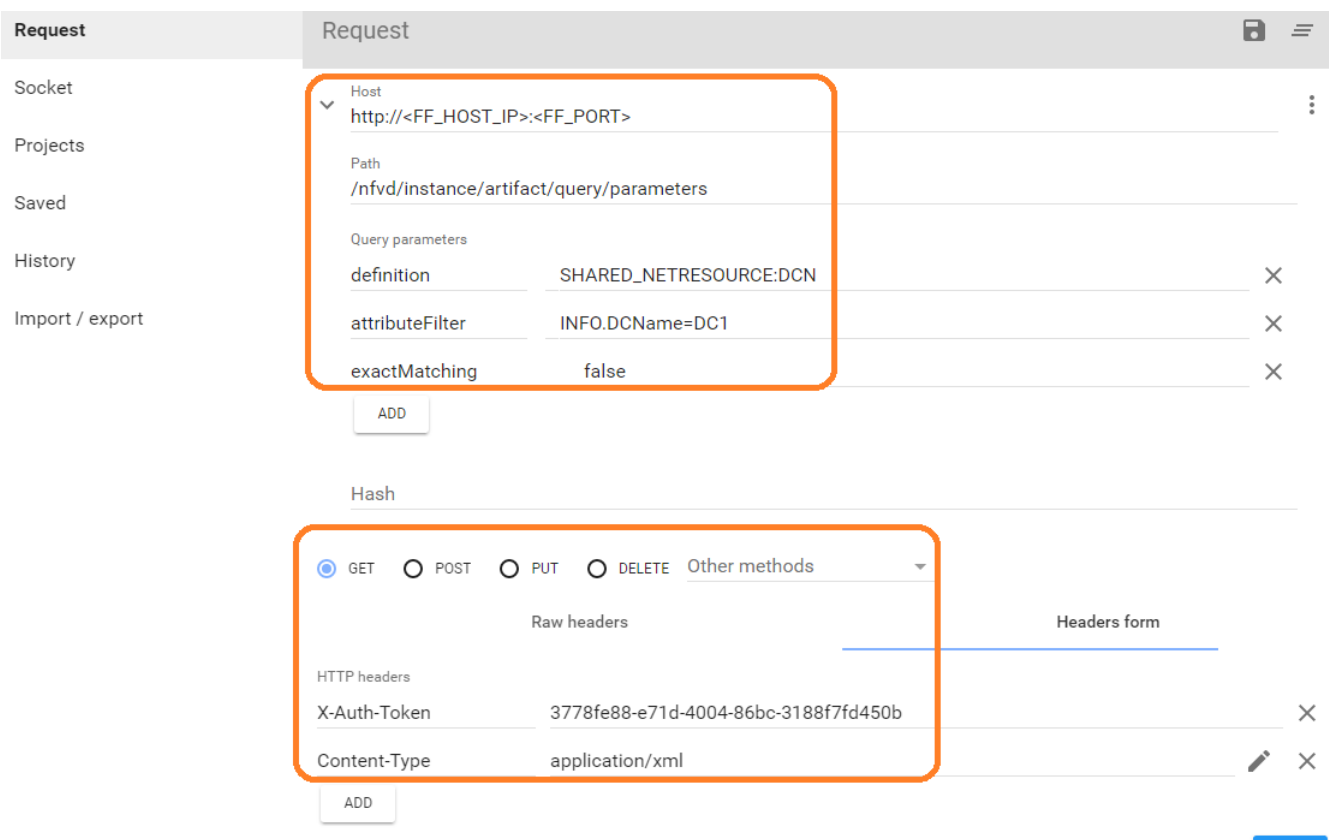

**SEND** 

#### Figure 11: Query ID of SHARED\_NETRESOURCE:DCN

<span id="page-23-0"></span>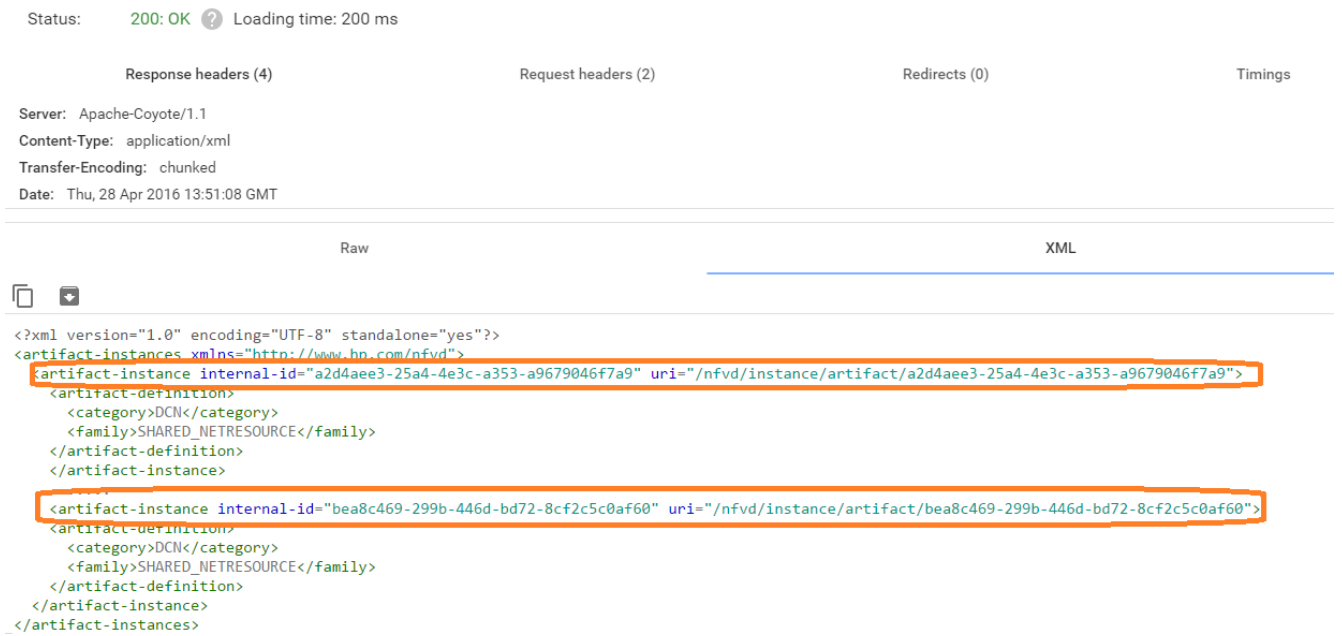

#### Figure 12: Response for SDN\_CONTROLLER:DCN Query

- <span id="page-23-1"></span>3 Create Relationship between DATACENTER and each SHARED\_NETRESOURCE retrieved from response above. Relationship sample is shown below:
	- a. parent-artifact-id: DC ID returned from ["Query Datacenter ID](#page-21-2)**"** step
	- b. child-artifact-id: Shared\_NetResource ID returned from **"**[Query SHARED\\_NETRESOURCE:DCN ID](#page-22-2)**"** step

For the above example,

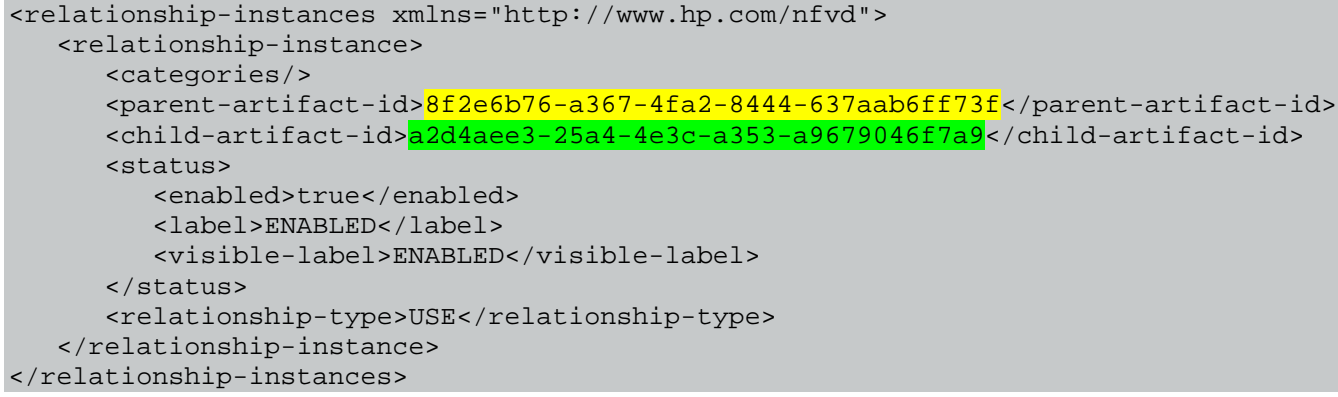

Use the above block as payload section in the Rest client, as shown below.

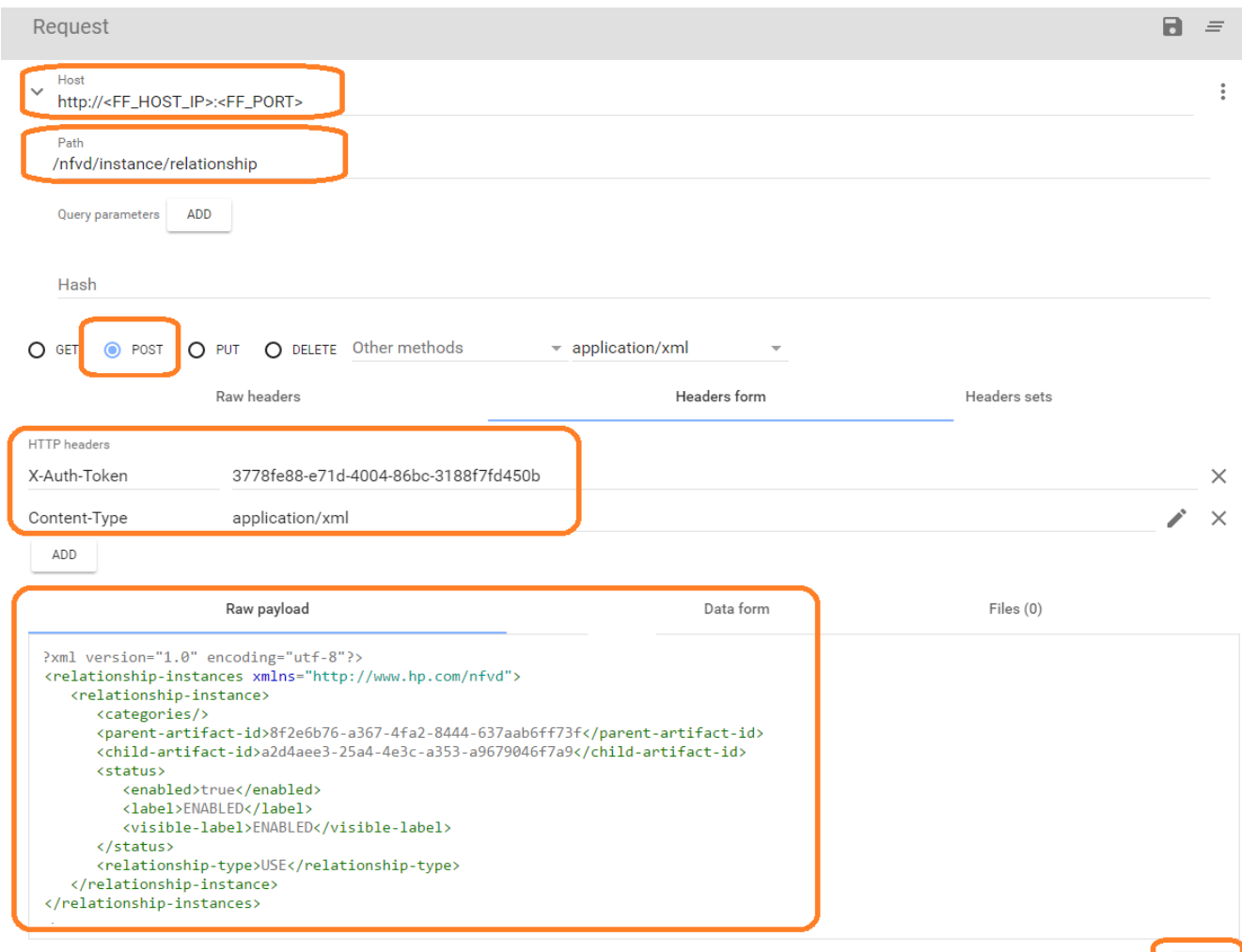

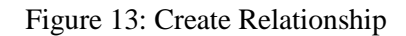

## <span id="page-24-1"></span><span id="page-24-0"></span>4.2.4 Query discovered Networking Artifacts

<span id="page-24-2"></span>1. Query NETWORKING:OPENSTACK associated with each Region of the Datacenter

IMPORTANT: Execute the below steps for each region, **sacramento** region is used as an example.

- a. Provide FF\_HOST\_IP, FF\_PORT details in REST URL.
- b. Select GET HTTP operation.
- c. Provide headers, path and query parameters as shown in below sample.

#### id: DC ID returned from ["Query Datacenter ID"](#page-21-2) step expression: DATACENTER>VIM>AUTHENTICATION>REGION#GENERAL.Name=**sacramento**>NETWORKING

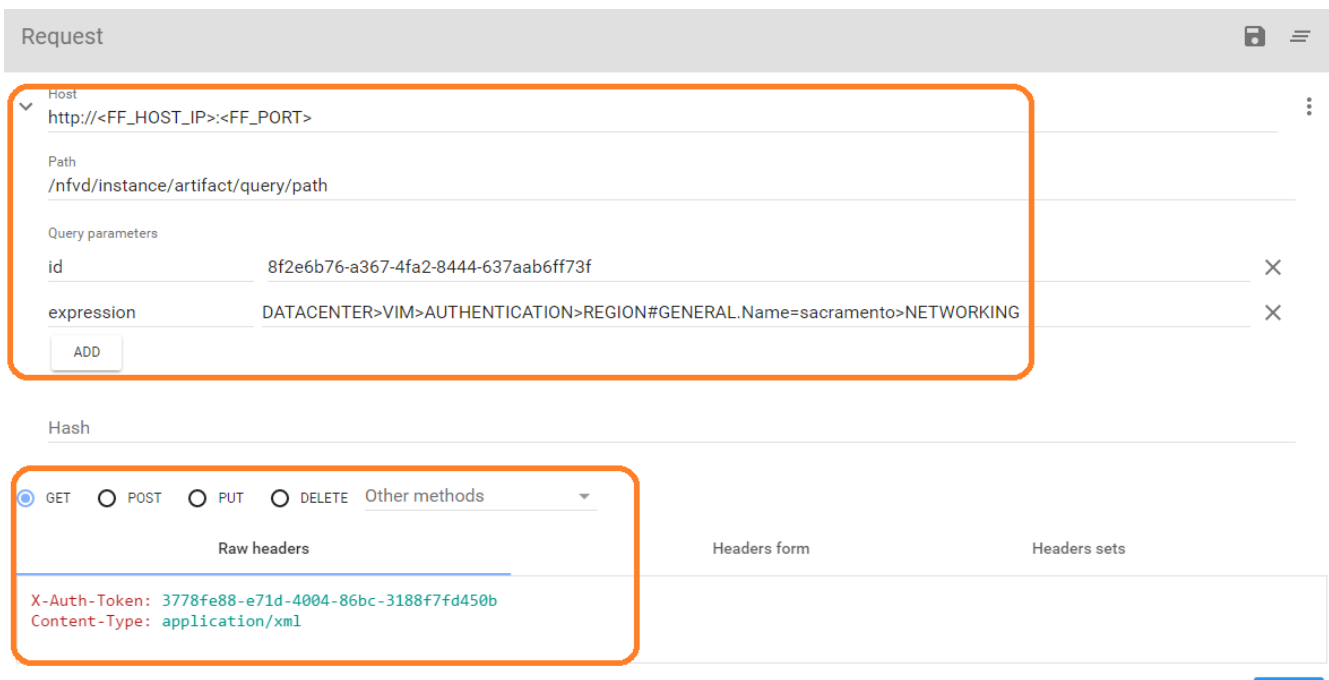

**SEND** 

#### Figure 14: Query NETWORKING:OPENSTACK associated with Region

#### <span id="page-25-1"></span>Below is the response received.

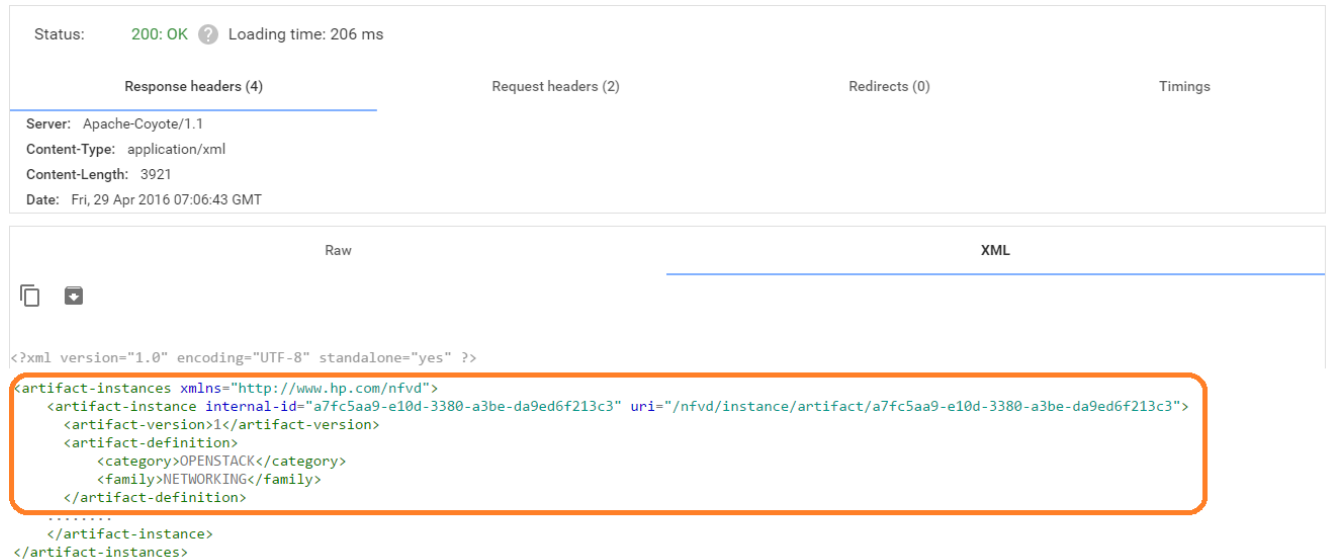

Figure 15: Query Response for NETWORKING:OPENSTACK associated with Region

### <span id="page-25-2"></span>4.2.5 Create relationship between NETWORKING and DCN Artifacts

<span id="page-25-0"></span>**IMPORTANT:** Execute the below steps for each region.

1 Create Relationship between NETWORKING\_OPENSTACK:DCN and SDN\_CONTROLLER:DCN. Relationship sample is shown below:

- a. parent-artifact-id: Id of SDN\_CONTROLLER:DCN Artifact. If you use the DCN\_Template.xml, the value MUST be 94c80294-2175-4011-bdf2-78db5c689158
- b. child-artifact-id: NETWROKING:OPENSTACK Id's returned from ["Query](#page-24-2)  NETWORKING:OPENSTACK [associated with each Region of the Datacenter"](#page-24-2) step.

For our example:

```
<relationship-instances xmlns="http://www.hp.com/nfvd">
    <relationship-instance>
       <categories/>
       <parent-artifact-id>94c80294-2175-4011-bdf2-78db5c689158</parent-artifact-id>
       <child-artifact-id>a7fc5aa9-e10d-3380-a3be-da9ed6f213c3</child-artifact-id>
       <status>
          <enabled>true</enabled>
          <label>ENABLED</label>
          <visible-label>ENABLED</visible-label>
       </status>
      <relationship-type>HANDLE</relationship-type>
    </relationship-instance>
</relationship-instances>
```
Paste the above content in the payload section of the REST client.

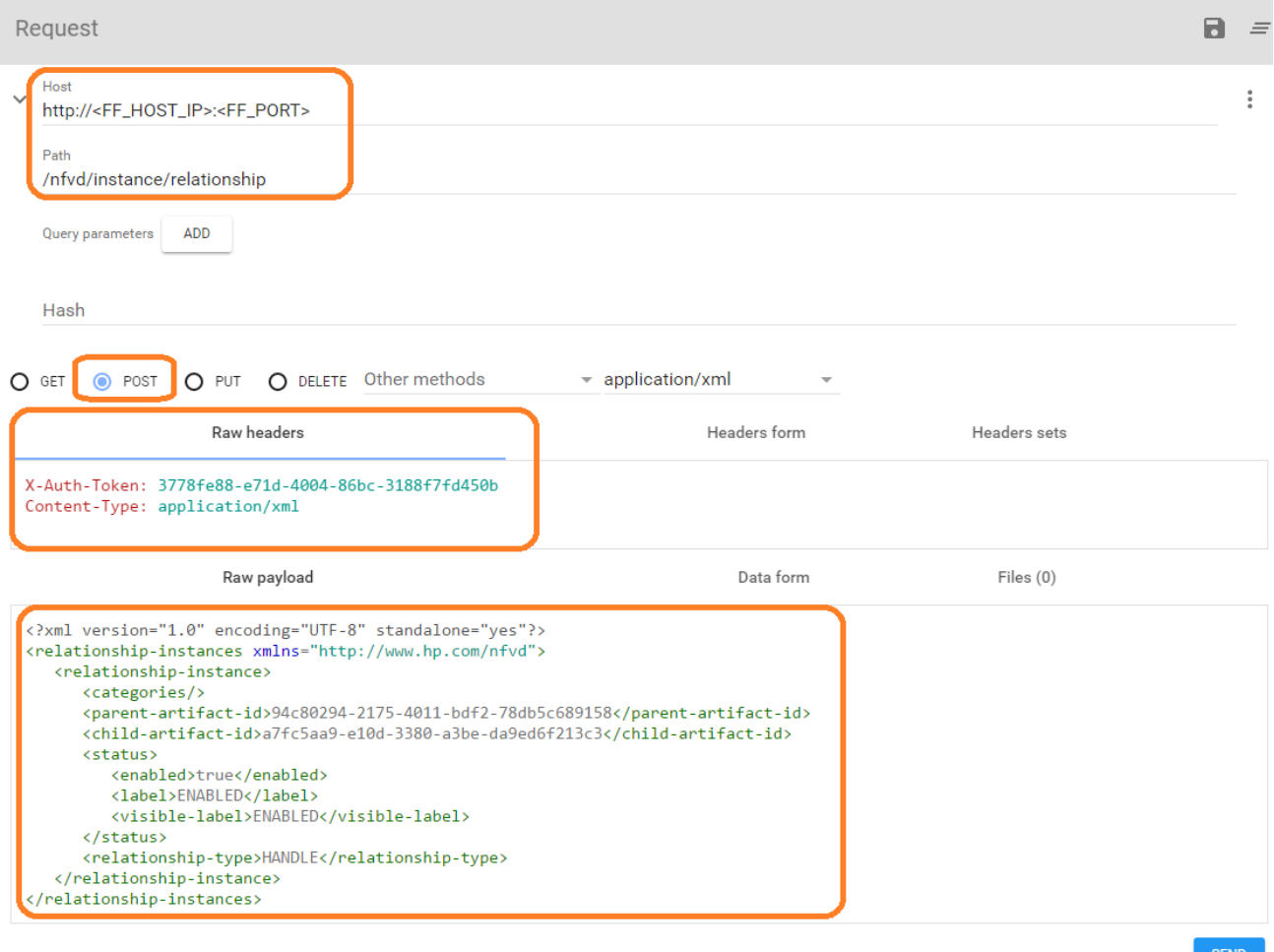

<span id="page-26-0"></span>Figure 16: REST operation to create relationship between NETWORKING and DCN

# <span id="page-27-0"></span>Chapter 5 Monitoring and alarm management

# <span id="page-27-1"></span>5.1 Alarm flow architecture

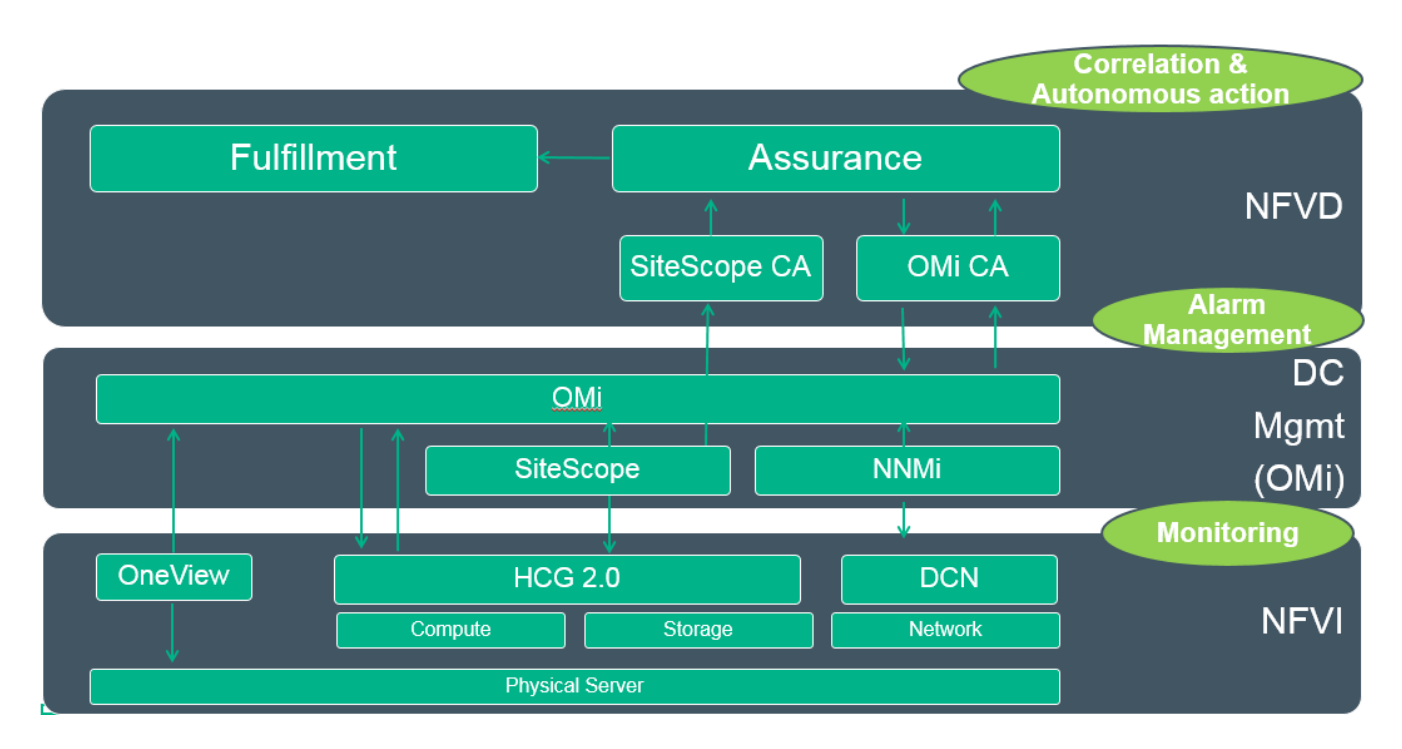

Figure 17: Alarm flow architecture

# <span id="page-27-4"></span><span id="page-27-2"></span>5.2 NFV Director events integration with OMi

CAUTION: OMi server has a known issue with supporting hostname with characters - hyphen "-", 八 underscore "\_". Configure VM hostname in OMi server /etc/hosts file without these characters. [in case of DNS registrations not in place].

## <span id="page-27-3"></span>5.2.1 Configure webservice endpoint in OMi

To manually forward events to external webservice , webservice endpoint should be configured in OMi GUI. To configure this, go to Administration > Setup and Maintenance > Connected Servers:

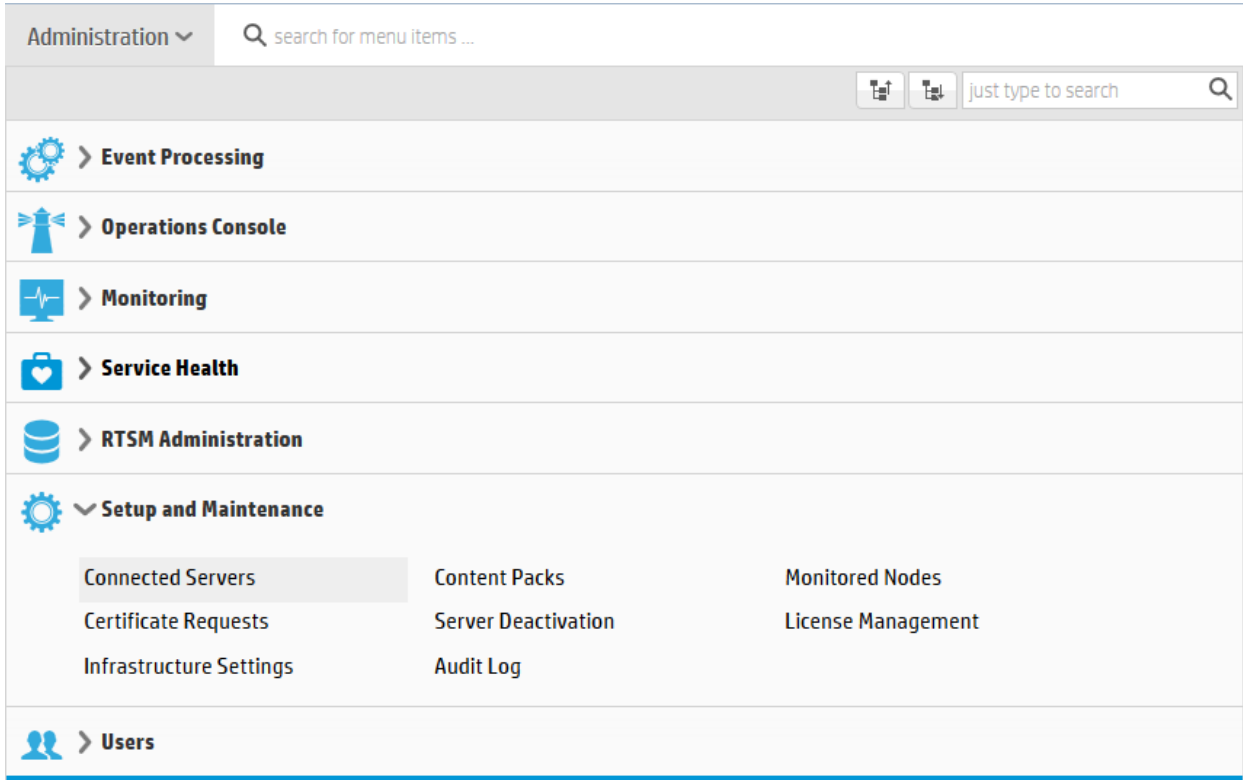

Figure 18: Configure webservice endpoint in OMi

<span id="page-28-0"></span>In the right pane, under Connected Servers, configure new server selecting 'External Event Processing' using star button:

![](_page_28_Figure_4.jpeg)

Figure 19: Configure new server

<span id="page-28-1"></span>This will open new window as below. Enter name for webservice endpoint in Display Name field. Name field is auto filled. Enter valid description in Description field.

![](_page_29_Picture_43.jpeg)

Figure 20: Enter webservice endpoint name

<span id="page-29-0"></span>Click Next.

In Server Properties tab, Enter fully qualified DNS Name of the machine having webservice running. Select CI Type as 'Management System' (Default).

![](_page_29_Picture_44.jpeg)

Figure 21: Enter FQDN

<span id="page-29-1"></span>Click Next.

In Integration Type tab, select Call External Event Web Service. Enter URL path for the webservice server endpoint. Select 'Support Bulk Transfer' for bulk transfer of events from OMi to webservice endpoint.

![](_page_30_Picture_26.jpeg)

Figure 22: Enter URL for webservice server

<span id="page-30-0"></span>Click Next.

In Outgoing Connection, Enter the port configured for rest webservice. By default, Use Secure HTTP will be selected, unselect this check.

![](_page_30_Picture_27.jpeg)

<span id="page-30-1"></span>Figure 23: Secure HTTP

Click Next.

In Event Drilldown, Enter Fully Qualified DNS name of the server running webservice. By default, Use Secure HTTP will be selected, unselect this check. Enter port of the webservice configured and the User Name, password & Verify Password fields.

![](_page_31_Picture_45.jpeg)

Figure 24: Enter FQDN

#### <span id="page-31-0"></span>Click Next.

In Incoming Connection, Please leave the fields blank.

![](_page_31_Picture_46.jpeg)

<span id="page-31-1"></span>Figure 25: Incoming connection setting

### <span id="page-32-0"></span>5.2.2 Create forwarding rule to forward events from OMi

New rule should be created using OMi console to forward events from OMi to external webservice URL configured in Connected Server. This rule will filter events and will forward relevant events to each server configured.

To create new forwarding rule, go to Administration > Event Processing > Event Forwarding.

![](_page_32_Picture_58.jpeg)

Figure 26: Choose Event Forwarding option in OMi

<span id="page-32-1"></span>In the left pane, under Event Forwarding Rules, create new forwarding rule using star button.

![](_page_32_Picture_7.jpeg)

Figure 27: Create new forwarding rule

<span id="page-32-2"></span>Enter valid name in Display Name, Enter description (optional).

![](_page_33_Picture_17.jpeg)

Figure 28: Create new event forwarding rule

<span id="page-33-0"></span>Click browse button next to Event Filter field. Select an Event filter dialog box will open. Click on star button to create New Simple Filter.

![](_page_34_Picture_22.jpeg)

Figure 29: Create new simple filter

<span id="page-34-0"></span>In the filter Display Name field, enter name of the filter. Click on Additional Event Properties, Select 'Object'. Enter value as 'HPE' (This can be changed).

![](_page_34_Picture_23.jpeg)

<span id="page-34-1"></span>Figure 30: Create additional event property

Click OK.

Select Target Server as configured webservice endpoint and add it.

## <span id="page-35-0"></span>5.2.3 Property file change

Got to /var/opt/openmediation-70/containers/instance-0/ips/omi-ca-10/etc/ directory on the VM where OMi-CA is installed.

Edit omi-nfvd.properties

Edit omi.rest.endpoint key to the actual URL where webservice endpoint is running.

![](_page_35_Picture_7.jpeg)

### <span id="page-35-1"></span>5.2.4 Generate new events

### <span id="page-35-2"></span>5.2.4.1 Configuration

In order to manually create events in OMi 10 a policy should be created and deploy to the server.

In OMi console, go to Administration > Monitoring > Policy Templates:

![](_page_35_Picture_88.jpeg)

Figure 31: OMi console policy templates

<span id="page-35-3"></span>In the left pane, under Policy template Groups, Policy Management > Template Groups, create a new test folder using the star button:

![](_page_36_Picture_40.jpeg)

Figure 32: Create new test folder

<span id="page-36-0"></span>![](_page_36_Picture_41.jpeg)

Figure 33: Add new template group

<span id="page-36-1"></span>Select this new group, and in the middle pane, use the star to create a New Policy Template

![](_page_36_Picture_6.jpeg)

Figure 34: add new policy template

<span id="page-36-2"></span>In Type, select 'Open Message Interface':

![](_page_37_Picture_36.jpeg)

Figure 35: Choose type of policy template

<span id="page-37-0"></span>In Properties tab enter a valid name, e.g. 'Send test events':

![](_page_37_Picture_37.jpeg)

#### Figure 36: Name the policy template

<span id="page-37-1"></span>Leave Defaults tab predefined.

In Rules tab, create a new rule:

![](_page_37_Picture_38.jpeg)

Figure 37: Create new rule

<span id="page-37-2"></span>Enter a name for the rule (e.g. 'Test') and select condition for events

![](_page_38_Picture_45.jpeg)

Figure 38: Select condition for events

<span id="page-38-0"></span>Save and close.

In Policy Templates screen, select this new 'Send Test Events Policy' and press the assignment button:

![](_page_38_Picture_46.jpeg)

Figure 39: Assign and deploy policy template

<span id="page-38-1"></span>And select OMi10 server from the list that appears (e.g., localhost is selected):

Click Next

Click Finish

**Note:** The below is optional and is only for troubleshooting purposes

Policy will be the automatically deployed to the OMi server. You can check it by running 'ovpolicy –list' on OMi server and see these 'Send Test Event' appears:

![](_page_39_Picture_35.jpeg)

Figure 40: Send test event

### <span id="page-39-1"></span><span id="page-39-0"></span>5.2.5 Send new events

Enter OMi 10 server and generate new messages using command 'opcmsg' and object HPE

For example:

opcmsg a=a o=HPE msg\_t=TESTAA

To view the above sent message in OMi, login to OMi and navigate to Workspaces >> Operations Console >> Event Perspective and select the infrastructure endpoint created for the same.

![](_page_40_Picture_101.jpeg)

#### Figure 41: OMi operations console

<span id="page-40-2"></span>Opcmsg requires object ( $o=\langle*\rangle$ ), application ( $a=\langle*\rangle$ ) and message text (msg\_t= $\langle*\rangle$ ) to work, but you can also set:

Severity (severity=critical|major|minor|warning|normal)

 $CI (node=<*)$ 

### <span id="page-40-0"></span>5.2.6 Verify event received in OMi-CA log

Go to directory /var/opt/openmediation-70/containers/instance-0/data/log

Open servicemix-info.log log file.

Events submitted by OMi should be present in servicemix-info.log log file.

Response should be send to OMi. This can be verified also if OMi doesn't send event again

### <span id="page-40-1"></span>5.2.7 Generate events in OMi using sendEvent tool

- 1. Navigate to directory /opt/HP/BSM/opr/support/
- 2. Execute below command to see all available options :

./sendEvent.sh -help

1. The options to be passed to the below scripts can be added as required.

As an example please find below command:

# ./send\_event.sh -s critical -t "Instance is live migrated." -a NNMi -o HPE

# <span id="page-41-0"></span>5.3 NFV Director integration with BSM-C

NOTE:

- Oracle JDBC driver needs to be downloaded from the manufacturers site [NFVDv4.0 supports Oracle database 11gR2]; After download, rename it to oracle\_jdbc.jar and it has to be placed in /opt/HPE/nfvd/tpp/jboss/standalone/deployments directory.
- Alternately this file can be copied from the Assurance VM [/opt/HPE/nfvd/tpp/jboss/standalone/deployments/oracle\_jdbc.jar] or FulFillment VM from /opt/HP/jboss/modules/com/hp/ov/activator/edb/main/oracle\_jdbc.jar to /opt/HPE/nfvd/tpp/jboss/standalone/deployments directory
- Rename the file as required to say ojdbc7.jar based on the JDK built version
- 1. Login into or access the BSM Connector UI
- 2. Access Event >> Database.
- 3. In the 'Connection' tab (inside the 'Source' tab), specify the connection settings:
	- o Classpath: path of the *.jar* file of the JDBC driver in the BSMC server.
		- o The suggested path is: **/usr/lib/java/ojdbc7.jar**
		- JBDC Driver Class: name of the class.
			- For Oracle: **'oracle.jdbc.driver.OracleDriver'**
		- o Connect string: with the following format:
			- Oracle: **'jdbc:oracle:thin:@<db\_host\_IP>:1521:xe'**
		- o User and password of the database.
		- o Polling interval: interval to execute the query of the policy (by default 5 minutes).

![](_page_41_Picture_178.jpeg)

Figure 42: Set DB source

<span id="page-41-1"></span>4. In the 'Collection' tab (inside the 'Source' tab), write the query that BSMC will execute. Session variables can be configured, as well as an initial statement. In BSMC the query can be as complex and specific as desired, there are no limits while it is a valid query in the database installed. The queries for the NFV Database can be found in the Database Query [Configuration Section.](#page-46-0)

![](_page_41_Picture_20.jpeg)

#### NOTE:

- The query for Alarms Policy and the query for Updates Policy are different.
- The below are sample queries to check connectivity and data collection. The can be obtained from the link – 'Database Query [Configuration Section'](#page-46-0)

![](_page_42_Picture_61.jpeg)

Figure 43: BSMC database query

<span id="page-42-0"></span>5. To check if the query works and gets the fields, click on the icon just over the query text field, to execute the SQL statement. This is required to map the data in the mapping section later. The same execution can be done for the initial value statement (and the data will appear on 'Initial value sample data').

![](_page_42_Picture_62.jpeg)

Figure 44: Verify BSMC database query

<span id="page-42-1"></span>6. In the 'Mappings' tab, data mappings can be set (if necessary). To do so, in the left table, click on New, set a Map Name and in the input Data Property drag and drop one of the input data. Then, with the map selected, in the left table add as many data values to be mapped as needed. Values can be written or dropped from an input data, policy variables or OMi indicators. For NFV Database, the field Severity {'CLEAR', 'CRITICAL'} has to be mapped to recognizable states for the 'Severity' parameter: {'Normal','Critical'}. In the following screenshot shows how it should be set.

<span id="page-42-2"></span>![](_page_42_Picture_63.jpeg)

Figure 45: Set data mapping

7. In the 'Event Attributes' tab (inside the 'Defaults' tab), fill all the parameters needed. This attributes will be evaluated in OMi console; this is important because they will be the parameters that permit OMi to associate the event to an existing CI. The attributes can be data from the database, mapped data, a string directly written in the text field, operators, OMi indicators, or policy variables.

![](_page_43_Picture_175.jpeg)

Figure 46: Fill event attributes

<span id="page-43-2"></span>The following tables contain the fields to fill in the 'Event Attributes' tab for both Alarms and Updates policies, the specific string to copy in the fields and the database data used:

<span id="page-43-0"></span>![](_page_43_Picture_176.jpeg)

![](_page_43_Picture_177.jpeg)

Table 3: Updates policy: Updates-to-event attribute mapping

<span id="page-43-1"></span>![](_page_43_Picture_178.jpeg)

![](_page_44_Picture_108.jpeg)

- 8. In the 'Event Correlation' tab, an event key is assigned for the alarms. This permits to OMi to relate ID's between alarms and updates, and close related events. The data to introduce are the following:
	- o *For Alarms policy:*

![](_page_44_Picture_109.jpeg)

Figure 47: Alarm policy

<span id="page-44-0"></span>o *For Updates policy:*

![](_page_44_Picture_110.jpeg)

Figure 48: Updates policy

<span id="page-44-1"></span>9. In the 'Rules' tab, a filtering rule must be created. To avoid looping of events between OMi and NFVD, the rule is set to generate an event for OMi, as long as the 'SOURCE\_ID' parameter of the alarm does not have the value 'OMi' (temporary value, to be defined by NFV). To do so, click on '*New > Event on Matched Rule'*, fill the description if desired and generate a condition in the Condition tab as shown below:

![](_page_44_Picture_111.jpeg)

![](_page_45_Picture_167.jpeg)

Figure 49: Create filtering role

- <span id="page-45-2"></span>10. Finally, on the Options tab, specify that **unmatched events are ignored**.
- 11. When finished configuring, click on 'Save and Close' and the policy can be seen on the main dashboard. The policy is deactivated by default, to activate it select the policy and click on the blue icon on the top, or right click > Activate.

| <b>My</b> BSM Connector                                                        |                              |                             |
|--------------------------------------------------------------------------------|------------------------------|-----------------------------|
| $G$ $*$ $\cdot$ $\circ$ $D \times$ $O \times$ $G \times$ $G \times$ $D \times$ |                              |                             |
| Policy Type                                                                    | $\triangle$ Integration Type | Name                        |
| <b>P</b> Database                                                              | Event                        | <b>BSMC Connection Test</b> |
| Database                                                                       | Event                        | Updates policy              |
| Database                                                                       | Event                        | Alarms policy               |
|                                                                                |                              |                             |

Figure 50: Activate policy

<span id="page-45-3"></span>12. For further information regarding the policy creation, check the BSM Connector User Guide available in the [OMi Complete Documentation Set.](https://softwaresupport.hp.com/group/softwaresupport/search-result/-/facetsearch/document/KM01590622?lang=en&cc=us&hpappid=113963_OSP_PRO_HPE)

### <span id="page-45-0"></span>5.3.1 Database Structure

The tables provided by NFV will have the following fields:

1. Alarms:

<span id="page-45-1"></span>![](_page_45_Picture_168.jpeg)

![](_page_45_Picture_169.jpeg)

2. Updates:

<span id="page-46-1"></span>Table 5: Alarm database schema

![](_page_46_Picture_216.jpeg)

### <span id="page-46-0"></span>5.3.2 Database Query Configuration

NOTE: OMi integrates with Oracle

#### *Collection tab*

<span id="page-46-2"></span>Session Variables (Same for Alarms Policy and Updates Policy):

#### Table 6: Session Variables

![](_page_46_Picture_217.jpeg)

'TIMESTAMP' variable will act as a pointer who controls the last field read in the table (so that when the query executes periodically, does not read data more than once). The timestamp will be updated every time the query executes.

- Initial Value Statement:
	- o Alarms Policy:

```
SELECT TO_CHAR((MIN(ALARMRAISEDTIME) - INTERVAL '0.1' SECOND), 'DD-MON-RR HH.MI.SS.FF3 AM') AS 
TIMESTAMP FROM NFVALARM.ALARM
```
o Updates Policy:

```
SELECT TO_CHAR((MIN(ALARMRAISEDTIME) - INTERVAL '0.1' SECOND), 'DD-MON-RR HH.MI.SS.FF3 AM') AS 
TIMESTAMP FROM NFVALARM.ALARM_UPDATE
```
This query will be executed when the policy starts. It set the session variable 'TIMESTAMP' to the minimum date value of the table (actually 0.1 seconds earlier, so that the first field is read correctly in the main query).

• SQL Statement:

o Alarms Policy:

![](_page_47_Picture_171.jpeg)

o Updates Policy:

SELECT IDENTIFIER AS UPDATE\_ID, ALARM\_IDENTIFIER AS ALARM\_ID, ALARMRAISEDTIME AS ALARM\_TIME, PROBABLECAUSE AS CAUSE, PERCEIVEDSEVERITY AS SEVERITY, STATE, SOURCEIDENTIFIER AS SOURCE\_ID, ADDITIONALINFORMATION AS ADD\_INFO, ADDITIONALTEXT AS ADD TEXT, SUBSTR(ADDITIONALTEXT, 103, 36) AS RELATED CI,

 TO\_CHAR(MAX(ALARMRAISEDTIME), 'DD-MON-RR HH.MI.SS.FF3 AM') AS TIMESTAMP FROM NFVALARM.ALARM\_UPDATE WHERE ALARMRAISEDTIME > '<\$DATA:TIMESTAMP> AND ROWNUM < 1001 GROUP BY IDENTIFIER, ALARM\_IDENTIFIER, ALARMRAISEDTIME, PROBABLECAUSE, PERCEIVEDSEVERITY, STATE, SOURCEIDENTIFIER, ADDITIONALINFORMATION, ADDITIONALTEXT ORDER BY ALARM\_TIME ASC

Each query sets the timestamp to the highest value of the result set, gets new alarms/updates since the last timestamp, and orders it by date.

A limit of 1000 events per interval (5 minutes by default) is set. This is in case the connection between NFVD and BSMC is lost and a big number of alarms are to be read from the database when reconnecting. This measure will avoid event storm in OMi and make the data easier to read and control.

## <span id="page-47-0"></span>5.4 BSM-C integration with OMi

To configure BSM Connector to forward events to OMi after finishing the installation, on the BSMC server, navigate to the following path:

cd /var/opt/OV/installation/HPOprBSMC

Execute the following instruction:

bsmc-conf.sh -srv <hostname> [-cert\_srv <hostname>] -admin\_user <username> <password>

NOTE: The above instruction has some more input parameters l≐ì available, but this is the basic configuration. The Certificate Server must be introduced in case OMi Gateway and OMi DPS are installed in distributed machines. In that case, the main server should be the gateway and the certificate server should be the DPS

# <span id="page-48-0"></span>5.5 OpenStack OMi event payload samples

![](_page_48_Picture_89.jpeg)

# <span id="page-48-1"></span>5.6 VMWare Event Payload

![](_page_48_Picture_90.jpeg)

# <span id="page-48-2"></span>5.7 OMi Event Payload

![](_page_48_Picture_91.jpeg)

# <span id="page-49-0"></span>Appendix A NFV Director topology structure

# **What is needed**

Within NFV Director it is needed to have at least 1 Datacenter tree attached to the resource pool of the domain. The Datacenter tree is the representation of the VIM with all its structure including:

- Servers and its OpenStack available resources
- Regions and the OpenStack modules related to them

Some Datacenters may have the Networking module handled by a DCN module so it is needed to have a

RELATIONSHIP between the OpenStack module and the DCN module

![](_page_49_Figure_8.jpeg)

Figure 51: Relationship between OpenStack and DCN modules

<span id="page-49-1"></span>Also in order to make use of DCN floating ips, the shared management network the datacenter must have REATIONSHIP to the corresponding SHARED\_RESOURCE:DCN

![](_page_50_Figure_1.jpeg)

Figure 52: DC to SHARED\_RESOURCE:DCN relationship

<span id="page-50-0"></span>If the Discovery version installed only discover the Datacenter the DCN side must be manually uploaded.

If the Discovery version installed discover the Datacenter AND the DCN side it is still needed to create the relationships:

- From datacenter to SHARED\_RESOURCE:DCN
- From SDN\_CONTROLLER:DCN to NETWORKING:OPNESTACK:DCN to

# **NFV Director SDN work**

### Important attributes

#### *Authorization*

Make sure user password and URL are manually and correctly set into AUTHORIZATION artifact

*Shared network artifacts*

Make sure those do NOT have allocation pools configured (start / end ip)

*Subnetwork of Virtual Link on Tenant\_mngt template*

Make sure it has blank value on the gateway\_ip attribute of the subnetwork

What is needed

As starting point at least 2 shared resources must be MANUALLY created in DCN at platform level (so NOT tied to any organization) AND the corresponding OpenStack side OpenStack

- One management network for the Datacenter
- At least One floating ip pool

![](_page_51_Figure_4.jpeg)

Figure 53: Manually create shared resources

<span id="page-51-0"></span>MANAGEMENT organization with a MANAGEMENT L3Domain must be manually created in DCN containing the management network with its macros with its corresponding on the OpenStack side

![](_page_51_Figure_7.jpeg)

<span id="page-51-1"></span>Figure 54: Manually create L3Domain

![](_page_52_Figure_1.jpeg)

Figure 55: Manually create L3Domain

# <span id="page-52-0"></span>**NFV Director OpenStack work**

### Important attributes

#### *Authorization*

Make sure user password and URL are manually and correctly set into AUTHORIZATION artifact

#### *Server hostnames*

Make sure hostnames of server matches (case sensitive) the OpenStack names

*Subnetwork of Virtual Link on virtual link template*

Make sure it has NO\_GATEWAY value on the gateway\_ip attribute of the subnetwork

### What is needed

Within OpenStack it must exist the management tenant MATCHING the management L3domain containing a management network matching the Management DCN network.

![](_page_53_Figure_1.jpeg)

<span id="page-53-0"></span>Figure 56: Management tenant matching L3Domain